### МІНІСТЕРСТВО ОСВІТИ І НАУКИ УКРАЇНИ

## УЖГОРОДСЬКИЙ НАЦІОНАЛЬНИЙ УНІВЕРСИТЕТ

**М.Р.Ничвид**

# **ЛАБОРАТОРНИЙ ПРАКТИКУМ до ВИКОНАННЯ ЛАБОРАТОРНИХ РОБІТ з дисципліни**

**«ЦИФРОВА КАРТОГРАФІЯ»**

# МІНІСТЕРСТВО ОСВІТИ І НАУКИ УКРАЇНИ УЖГОРОДСЬКИЙ НАЦІОНАЛЬНИЙ УНІВЕРСИТЕТ

**М.Р.Ничвид**

# **ЛАБОРАТОРНИЙ ПРАКТИКУМ до ВИКОНАННЯ ЛАБОРАТОРНИХ РОБІТ з дисципліни**

## **«ЦИФРОВА КАРТОГРАФІЯ»**

для студентів 5 курсу денної та заочної форми навчання за напрямом підготовки «Землеустрій»

> ЗАТВЕРДЖЕНО: На засіданні кафедри землевпорядкування та кадастру протокол №7 від 26.06.2015 р.

ПОГОДЖЕНО: методичною радою географічного факультету протокол № 7 від 29.04.2016 р.

СХВАЛЕНО: редакційно-видавничою радою універстету протокол № 7 від 29.04.2016 р.

УЖГОРОД 2016

Укладачі: Ничвид М.Р.

Лабораторний практикум з виконання лабораторних робіт з дисципліни "Цифрове картографування". Для студентів 5 курсу з напряму підготовки "Землеустрій". - Ужгород.: видавництво, 2016, с.76

Лабораторний практикум розроблений відповідно до програми дисципліни "Цифрове картографування" для підготовки спеціалістів/магістрів, рекомендований кафедрою землевпорядкування та кадастру і затверджений до видання Радою географічного факультету.

Лабораторний практикум містить рекомендації з виконання 4 лабораторних робіт з курсу "Цифрове картографування"

Рис. – 15, табл. – 4, бібліогр. – 14 назв.

Рецензент: Проданець І.І., директор ДП «Закарпатгеодезцентр»

#### **ВСТУП**

Дисципліна "Цифрова картографія" вивчається студентами 5 курсу з напряму підготовки "Землеустрій".

Ці лабораторні роботи спрямовані на вивчення технології створення цифрової топографічної карти в програмному продукті DIGITALS на прикладі створення ділянки векторної карти масштабу 1:200 000.

В результаті виконання лабораторних робіт студент знайомиться із структурою цифрового класифікатора; заповнює формуляр карти; виконує прив'язку растрового зображення до рамки номенклатурного листа карти; вивчає інструменти, способи створення і редагування цифрової картографічної інформації в DIGITALS "; робить векторизацію заданої ділянки растрового зображення номенклатурного листа 1: 200 000 масштабу відповідно до правил цифрового опису картографічної інформації; освоює впроваджені в DIGITALS технології автоматизованого контролю якості векторної карти; виправляє допущені помилки інструментами програми; створює формуляр з основними параметрами і принтерним видом векторної карти.

 З кожної лабораторної роботи видається завдання; наводиться список початкових матеріалів і використаної документації; описуються етапи виконання роботи.

При написанні методичних вказівок використовувалося програмне забезпечення DIGITALS.

## **ВИХІДНІ МАТЕРІАЛИ**

При виконанні лабораторних робіт використовуються матеріали і документація, що представлені в таблиці 1.

## Вихідні матеріали

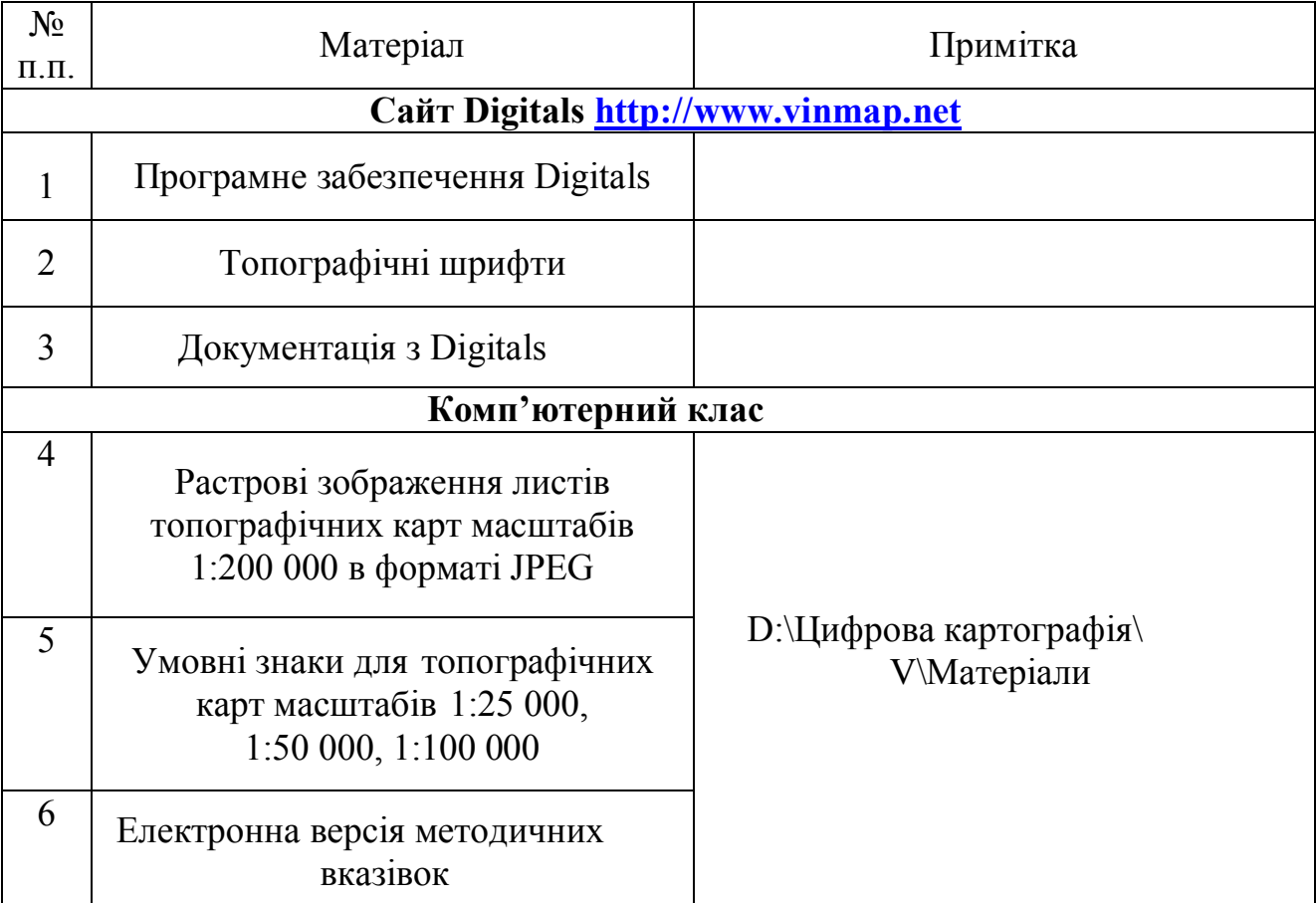

## **Лабораторна робота №1 ФОРМУВАННЯ ЦИФРОВОГО КЛАСИФІКАТОРА ВЕКТОРНОЇ КАРТИ МАСШТАБУ 1:200 000 в DIGITALS**

#### **Призначення класифікатора векторної карти**

В **DIGITALS** при роботі з будь-якою векторною картою використовується класифікатор. Класифікатор топографічної інформації призначений для використання в автоматизованих системах обробки топографічної інформації і служить для формалізованого представлення даних про елементи і об'єкти місцевості, які відображаються на топографічних картах масштабів 1:10000-1:1000000. За змістом Класифікатор являє собою систематизоване зведення кодових позначень елементів і об'єктів місцевості, а також ознак, які характеризують ці об'єкти при відображенні відомостей про місцевість на топографічних картах. Топографічна інформація, яка включена до Класифікатора, розділена на дві пов'язані між собою частини:

 інформація безпосередньо про елементи, об'єкти місцевості, яка вміщує відомості про основні ознаки і постійні властивості, однозначно визначає об'єкт у загальній системі класифікації;

 інформація про змінні властивості, які характеризують об'єкт і його відношення до інших об'єктів.

 В основу побудови Класифікатора покладено ієрархічний метод класифікації інформації першого типу і фасетний метод класифікації інформації другого типу.

Вся інформація першого типу на вищому ступені ієрархії розділена на вісім класів за елементами змісту топографічних карт. Розвинення кожного класу в глибину і ширину неоднакова і залежить від ступеня взаємозв'язку об'єктів і вибраних ознак класифікації.

На нижчому ступені класифікації кожного елемента змісту знаходиться сукупність однотипних елементарних об'єктів карти, які є мінімальною величиною /одиницею/ даних про місцевість, що трансформуються в процесі обробки картографічної інформації. Кожний елементарний об'єкт карти вміщує заздалегідь визначений набір характерних ознак /кількісних і якісних/, які не використовувалися як ознака класифікації. Кількість цих ознак і їх смислове значення різні і залежить від типу об'єкта.

 В цілому система класифікації елементів і об'єктів місцевості, які відображаються на топографічних картах, характеризується такими показниками:

максимальна кількість рівнів класифікації /глибина/ - 8;

максимальне число класифікаційних угрупувань на одному рівні - 9.

 Система кодування інформації про елементи і об'єкти місцевості, включених до Класифікатора, побудована на загально прийнятій системі класифікації.

Для ієрархічної системи класифікації застосовується послідовний метод кодування. Алфавітом коду служать десяткові цифри з основою коду рівною 10. Довжина коду постійна. Кодова позначка являє собою послідовність восьми однозначних розрядів. Значення розрядів понижується зліва направо. Кожна цифра вищого розряду вказує на належність об'єкта /або кваліфікаційного угрупування/ до визначеного елемента змісту, друга цифра означає номер класифікаційного угрупування другого ступеня класифікації і так далі до останнього ступеня.

У тих випадках, коли поділ на елементарні об'єкти проходить на більш високих рівнях класифікації, то в нижчих розрядах у кодові позначки, які залишилися, заносяться нулі.

Для фасетної системи класифікації властивостей, які характеризують елементи і об'єкти місцевості, застосовується паралельний метод кодування однотипних ознак, кожна з яких об'єднує окрему групу властивостей.

Послідовність кодів характеристик об'єктів у загальній структурі кодового опису інформації може бути довільний при запису коду об'єкта. Для кодування смислових значень ознак /наприклад, вид рослинності, матеріал споруди і таке інше/, які характеризують об'єкти, використовуються методи серійнопорядкової і порядкової реєстрації.

Взагалі повний кодовий опис кожного конкретного елементарного об'єкта карти буде складатися з двох частин:

ідентифікаційної частини - коду даного об'єкта;

 інформаційної частини - кодів характеризуючих ознак і смислових значень цих ознак /кодів ознак/.

 Класифікатор топографічної інформації складається з двох частин і додатка.

 Перша частина вміщує перелік найменувань об'єктів класифікації і їх кодових позначок, а також сукупність кодів ідентифікаційних ознак, які характеризують об'єкт класифікації.

Перелік об'єктів класифікації складено в порядку зростання їх кодів.

Ця частина Класифікатора складається з трьох блоків:

блок 1 - ідентифікаційні коди об'єктів /графа 1 таблиці/;

 блок 2 - найменування класифікаційних угрупувань і об'єктів класифікації /графи 2 і 3 таблиці/;

 блок 3 - коди ознак, які характеризують об'єкти класифікації /графа 4 таблині/

 У блоці 3 подано повний набір ознак, які властиві даній групі елементарних об'єктів, з якого в процесі кодування вибираються ознаки, властиві конкретному елементарному об'єкту з урахуванням наявних про нього відомостей.

 Класифікатор передбачає також можливість кодування узагальненої інформації про об'єкти місцевості. При цьому рівень узагальнення може відповідати одному із прийнятих класифікаційних угрупувань, а набір характерних ознак - сукупності ознак, властивих всім об'єктам, які входять у вибране класифікаційне угрупування.

 Друга частина Класифікатора містить перелік ознак, які характеризують об'єкти класифікації, смислових значень ознак та їх кодових позначень. Вона складається з чотирьох основних блоків:

блок 1 - коди характерних ознак /графа 1 таблиці/;

 блок 2 - найменування ознак, які характеризують об'єкт класифікації /графа 2 таблиці/;

блок 3 - смислові значення характерних ознак /графа 3 таблиці/;

блок 4 - коди смислових значень /графа 4 таблиці /.

 Для зручності в користуванні друга частина Класифікатора доповнена блоком, який пояснює відношення ознак до названих елементів змісту /графа 5 таблиці/. Перелік найменувань ознак, які характеризують елементарні об'єкти, складено в алфавітному порядку.

 У блоці 3 наведено перелік смислових значень ознак, які характеризують якісну сторону об'єкта. При кодуванні ознаки, яка характеризує об'єкт у кількісному аспекті, в кодовому описі об'єкта дано безпосереднє значення кількісної характеристики /висоти, глибини і таке інше/. Винятком є значення характеристики 38 /кількість жителів/, значення якої дається в десятках при кількості жителів до ста тисяч осіб і в тисячах із знаком "-", якщо кількість жителів більше ста тисяч осіб.

 В додатку до Класифікатора подано перелік ознак, які характеризують об'єкти класифікації, в якому найменування характерних ознак розміщені в порядку зростання їх кодів.

 У процесі побудови формалізованих описів інформації про об'єкти місцевості запис кодованої комбінації здійснюється з використанням роздільних знаків, які забезпечують розрізнення початку і кінця запису, розділення ідентифікаційної /коди об'єктів/ та інформаційної /коди характеристик/ частин в загальному кодовому описі, а також розрізнення кодового опису однієї характеристики від другої або коду характеристики від коду смислового значення.

 **П р и к л а д.** Об'єкт "Озеро" з абсолютною висотою урізу води, рівною 324,8 м, і постійною береговою лінією, має власну назву "Біле" і в формалізованому вигляді представляється так:

31120000 - х4:324,8/36:1/9:Біле/,

 де: 31120000 - код об'єкта "Озеро" -вибирається з першої частини Класифікатора;

 х - роздільник ідентифікаційної та інформаційної частин кодового позначення;

 4 - код характеристики "Абсолютна висота" -вибирається з другої частини Класифікатора по найменуванню ознаки /графа 1 і 2/;

 : - роздільник коду характеристики і коду значень характеристики /або для кількісних характеристик - безпосереднього значення/;

324,8 - значення характеристики "Абсолютна висота";

/ - роздільник між інформаційними описами характеристик;

 36 - код характеристики "Характер берегової лінії" - вибирається з другої частини Класифікатора за найменуванням ознаки /графи 3 і 4/;

9 - код характеристики "Власна назва";

/- кінець кодового опису інформації про об'єкт.

 Перелік характеристик, які визначають зміст інформаційної частини кодового опису об'єкта місцевості, встановлюється на основі першої частини Класифікатора /графа 4/ з урахуванням відомостей, зазначених на вихідному картографічному матеріалі.

Digitals містить електронні класифікатори топографічної інформації для карт і планів масштабів 1 : 500 - 1 : 10000. Ці класифікатори в процесі виправлення топографічної карти використовуються для визначення складу об'єктів та виду відповідних їм умовних знаків. При складанні цифрових карт і планів спеціального призначення, рекомендується створювати нові або доповнювати стандартні класифікатори для визначення виду спеціальних умовних знаків.

### **Перелік найменувань об'єктів класифікації, класифікаційних груп та їх кодових позначень**

Таблиця 2

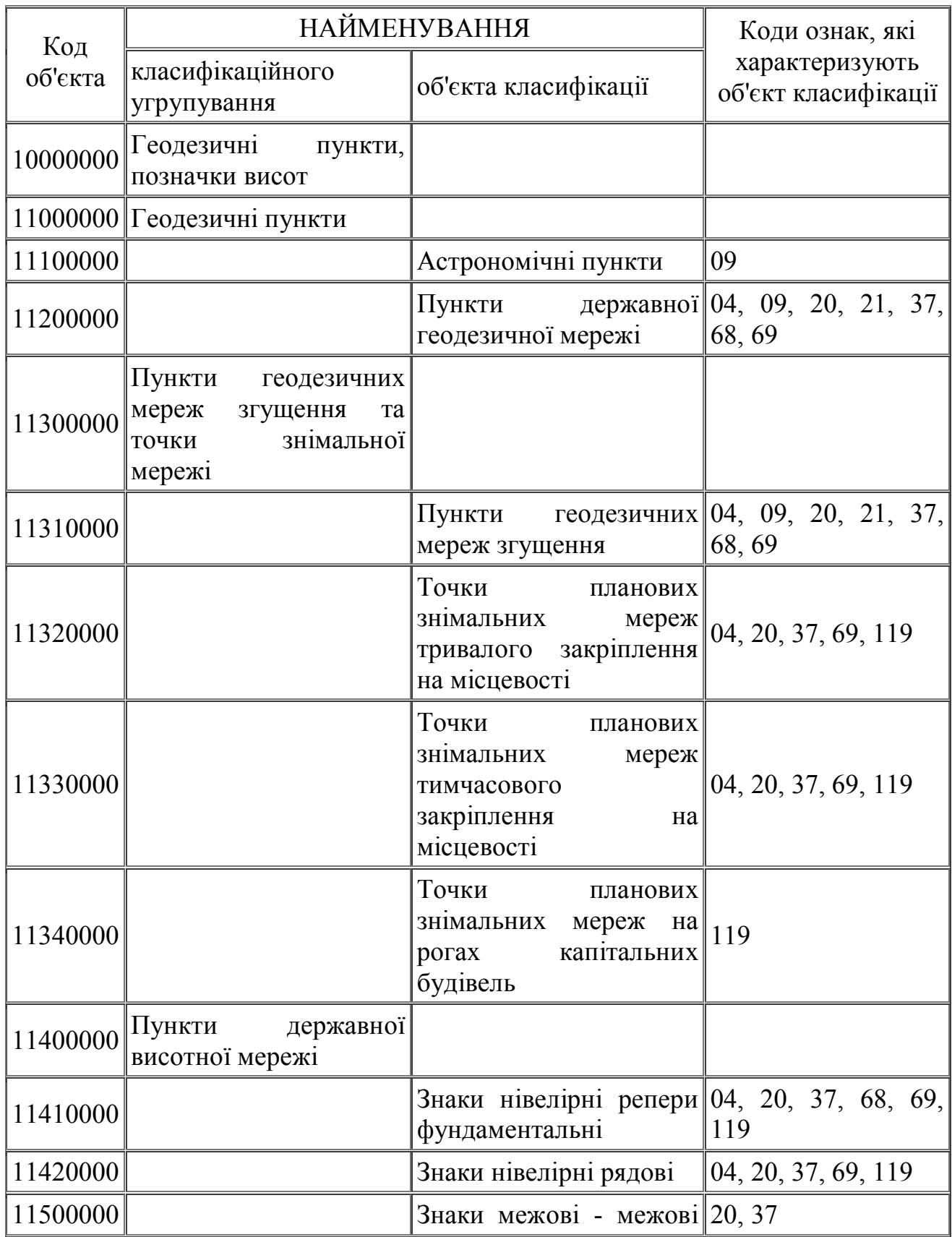

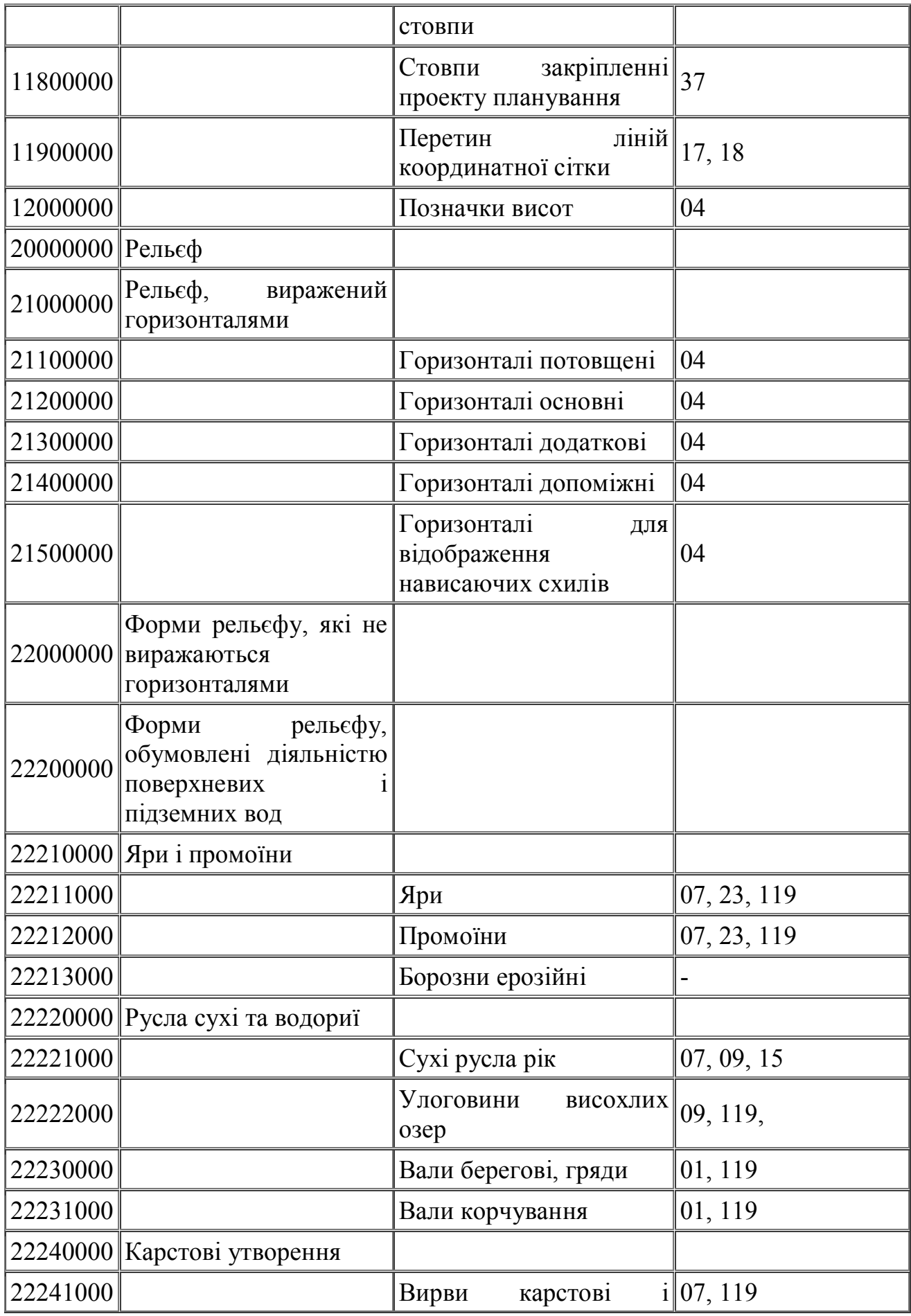

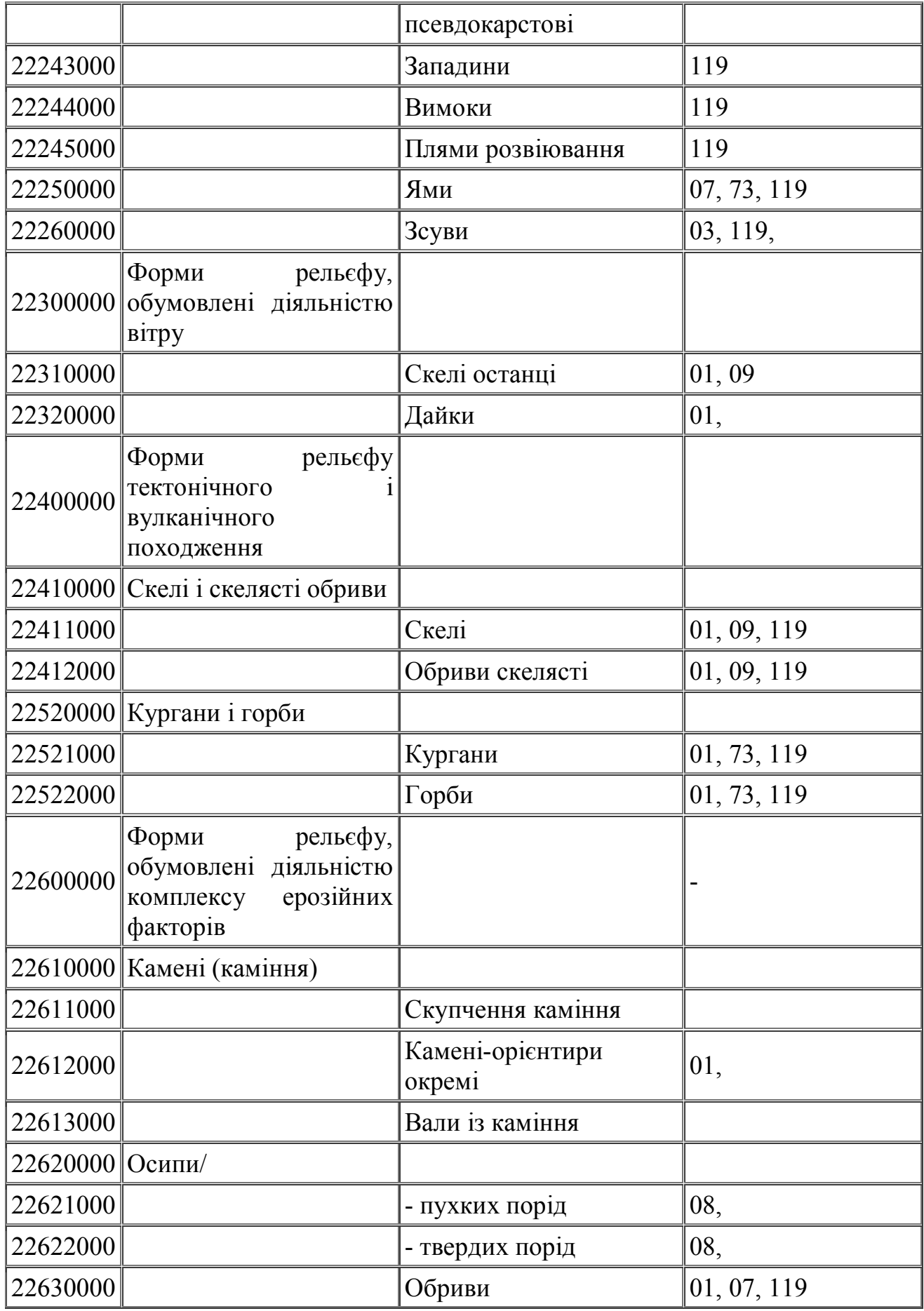

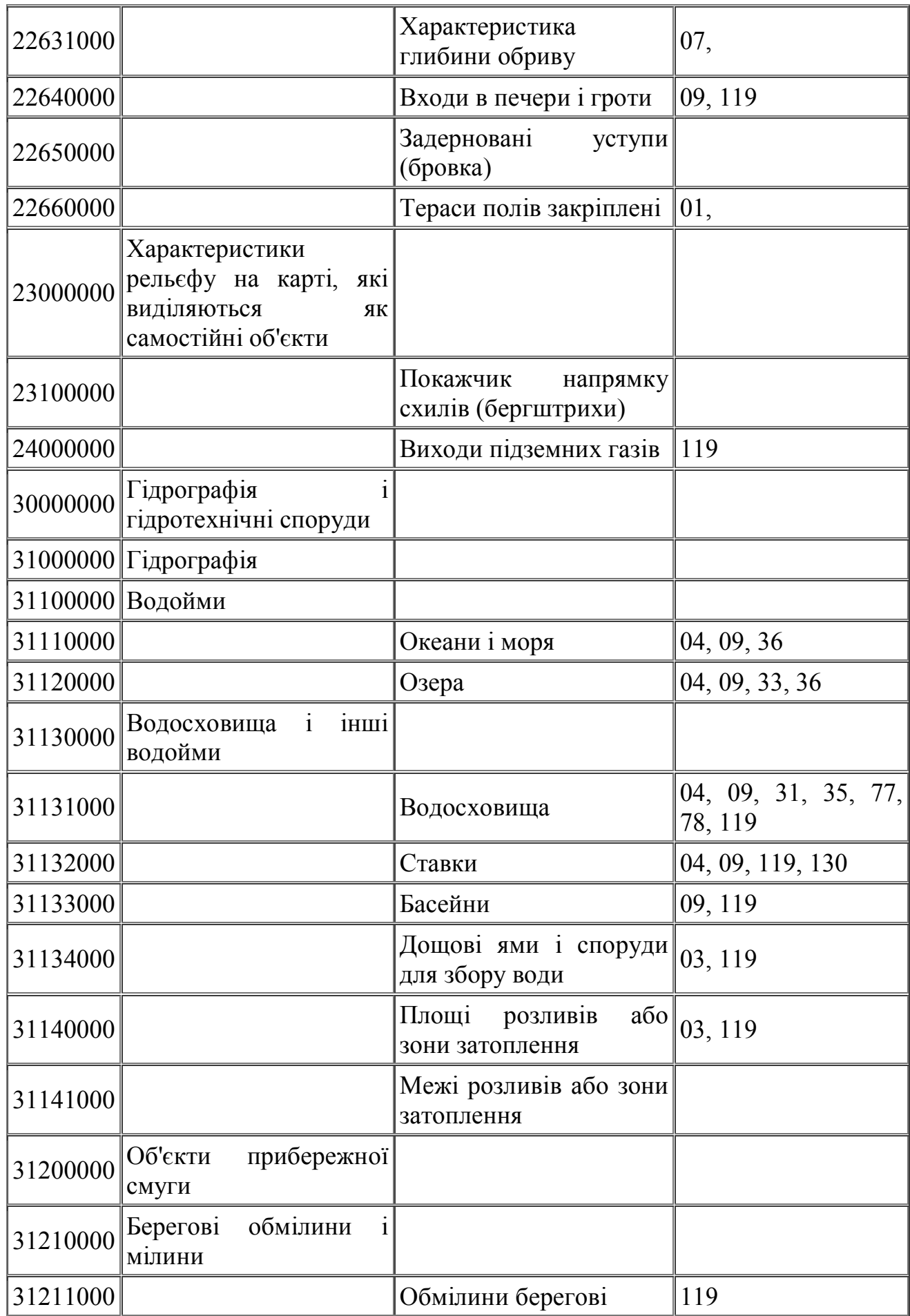

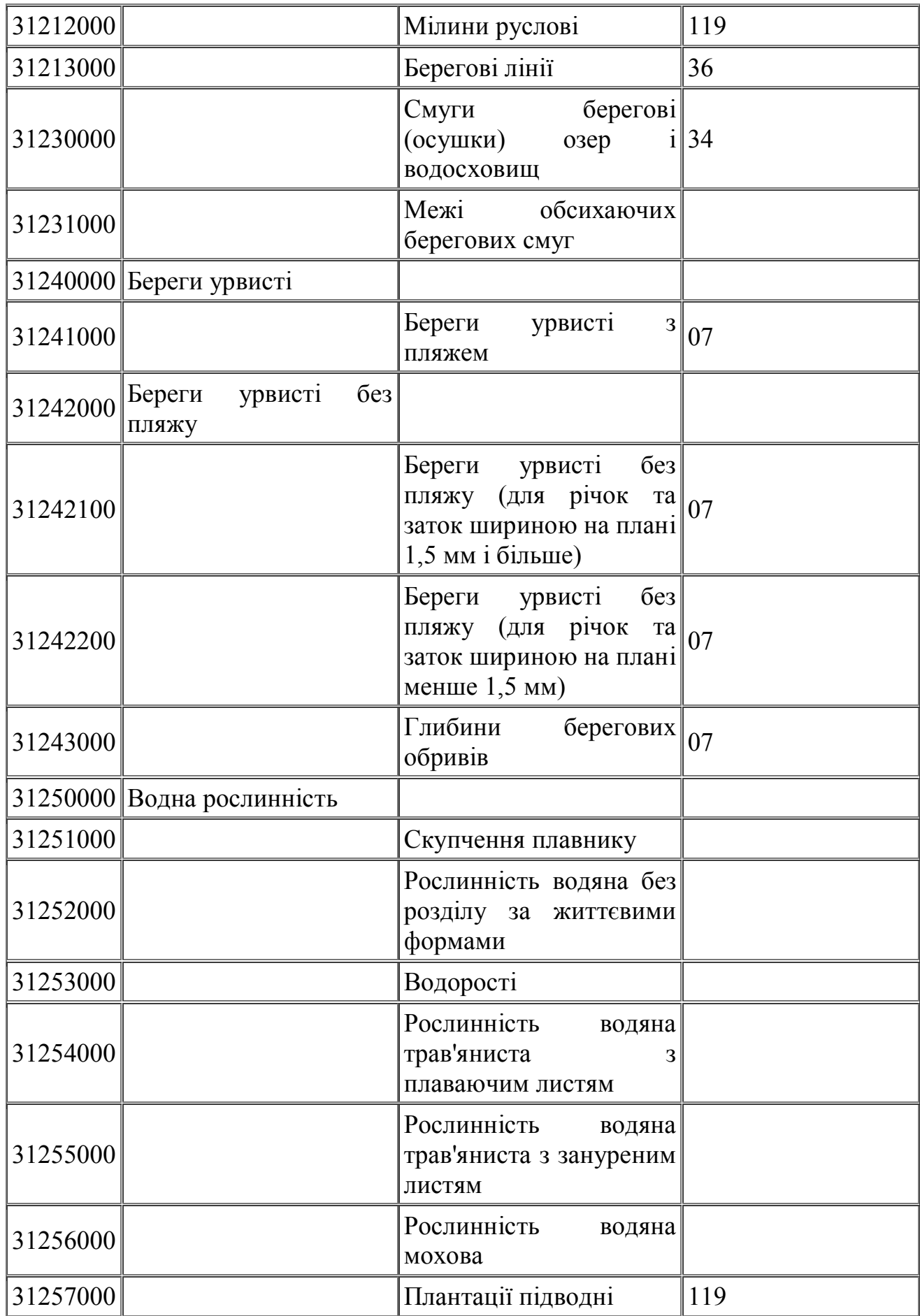

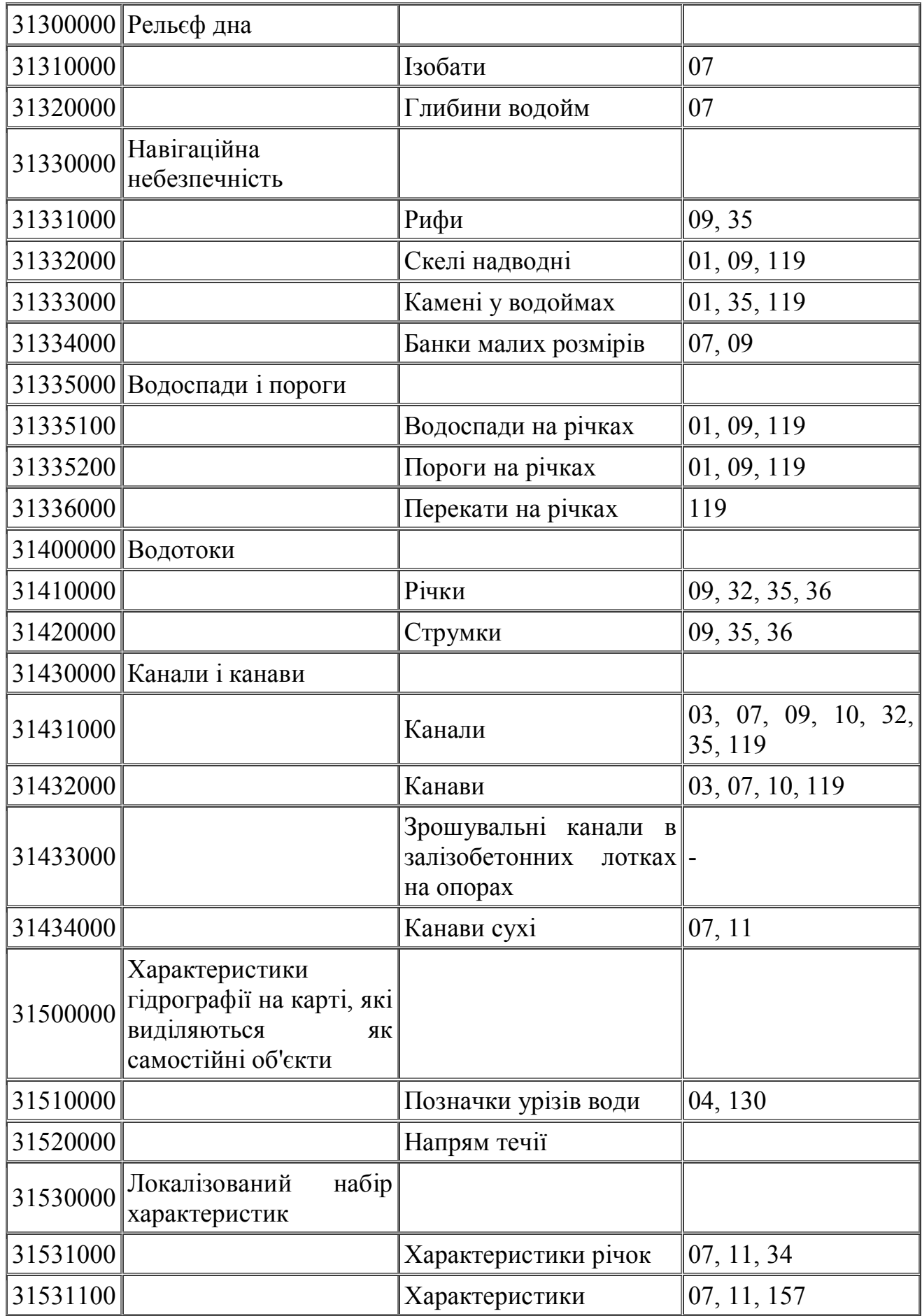

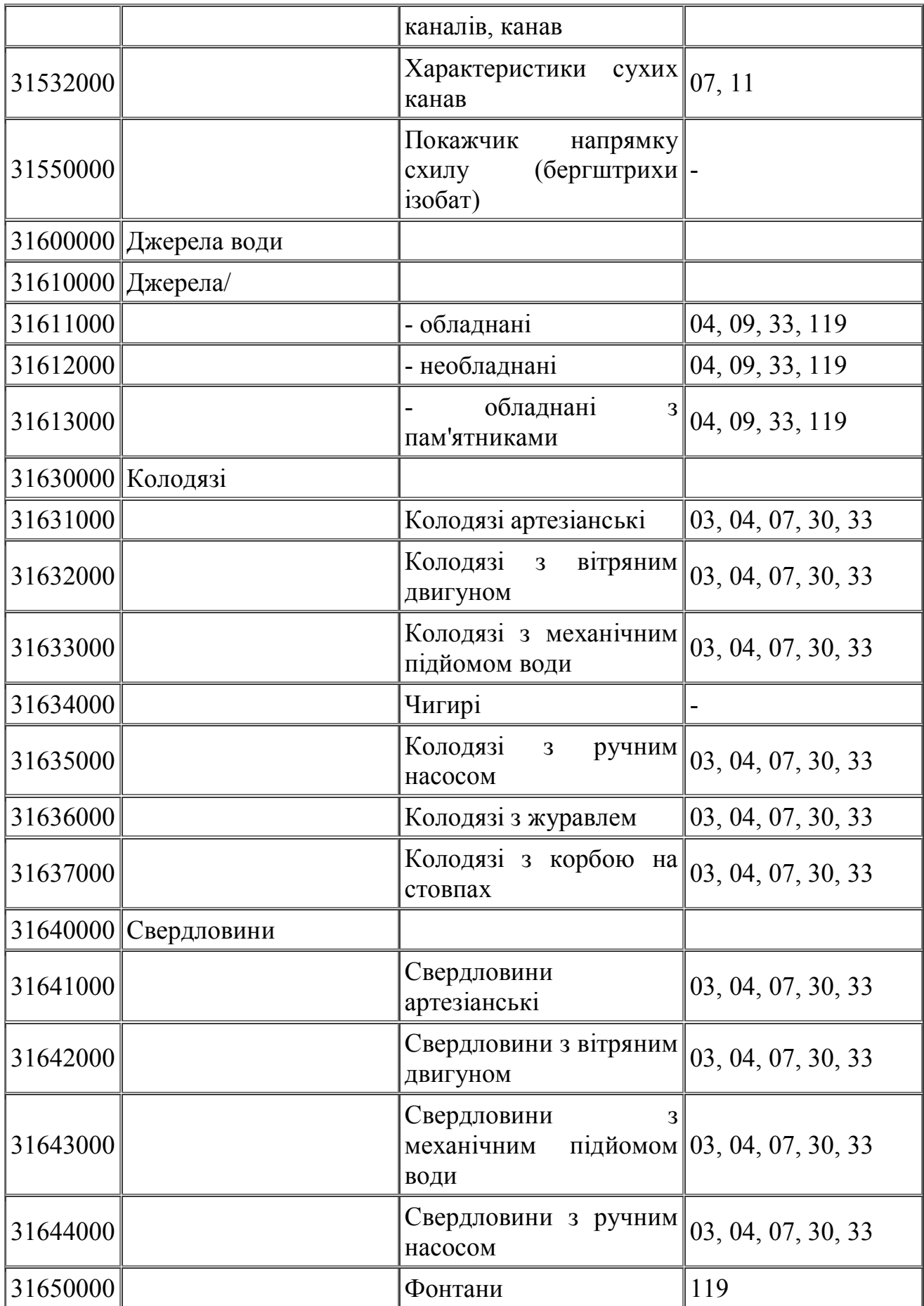

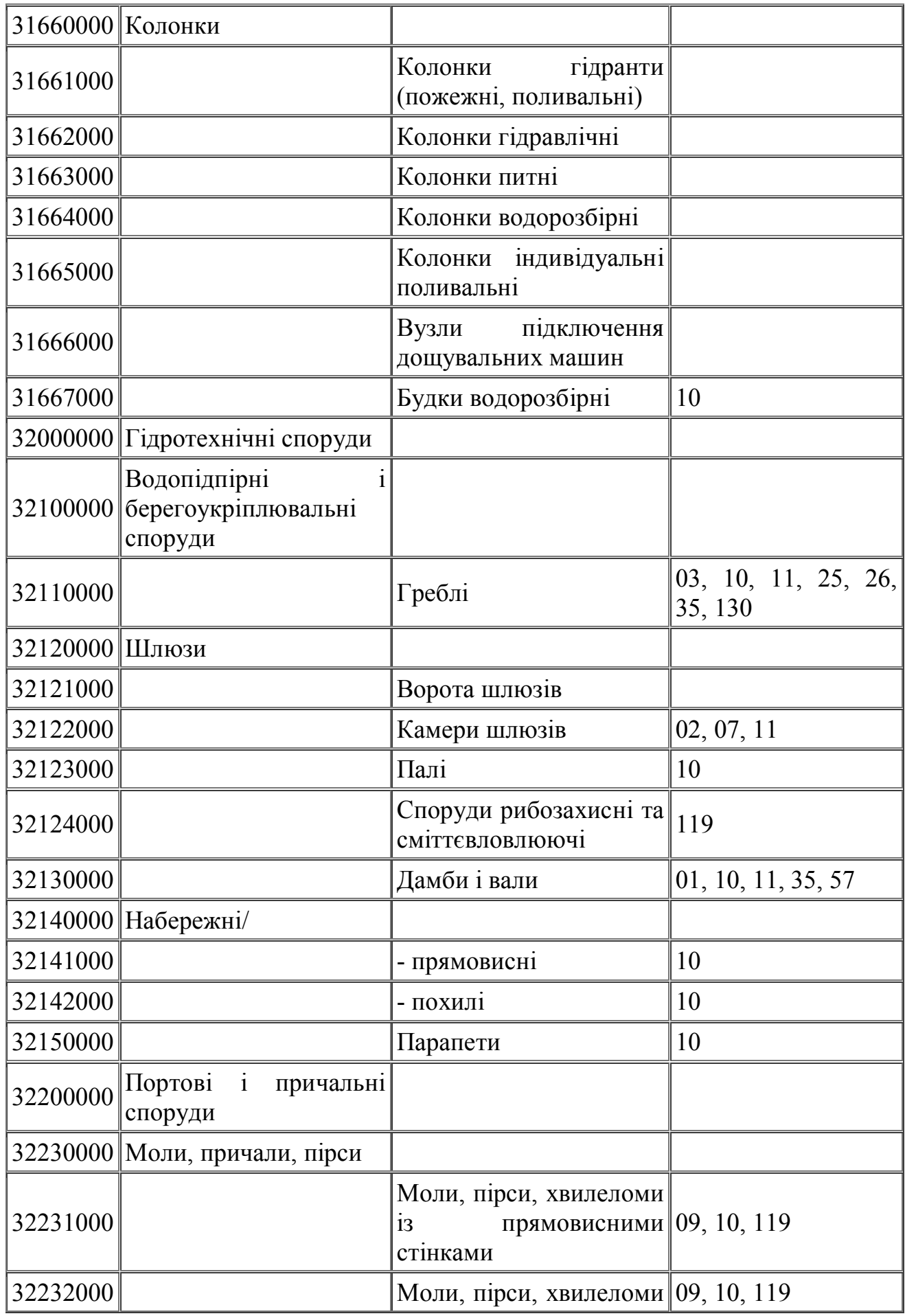

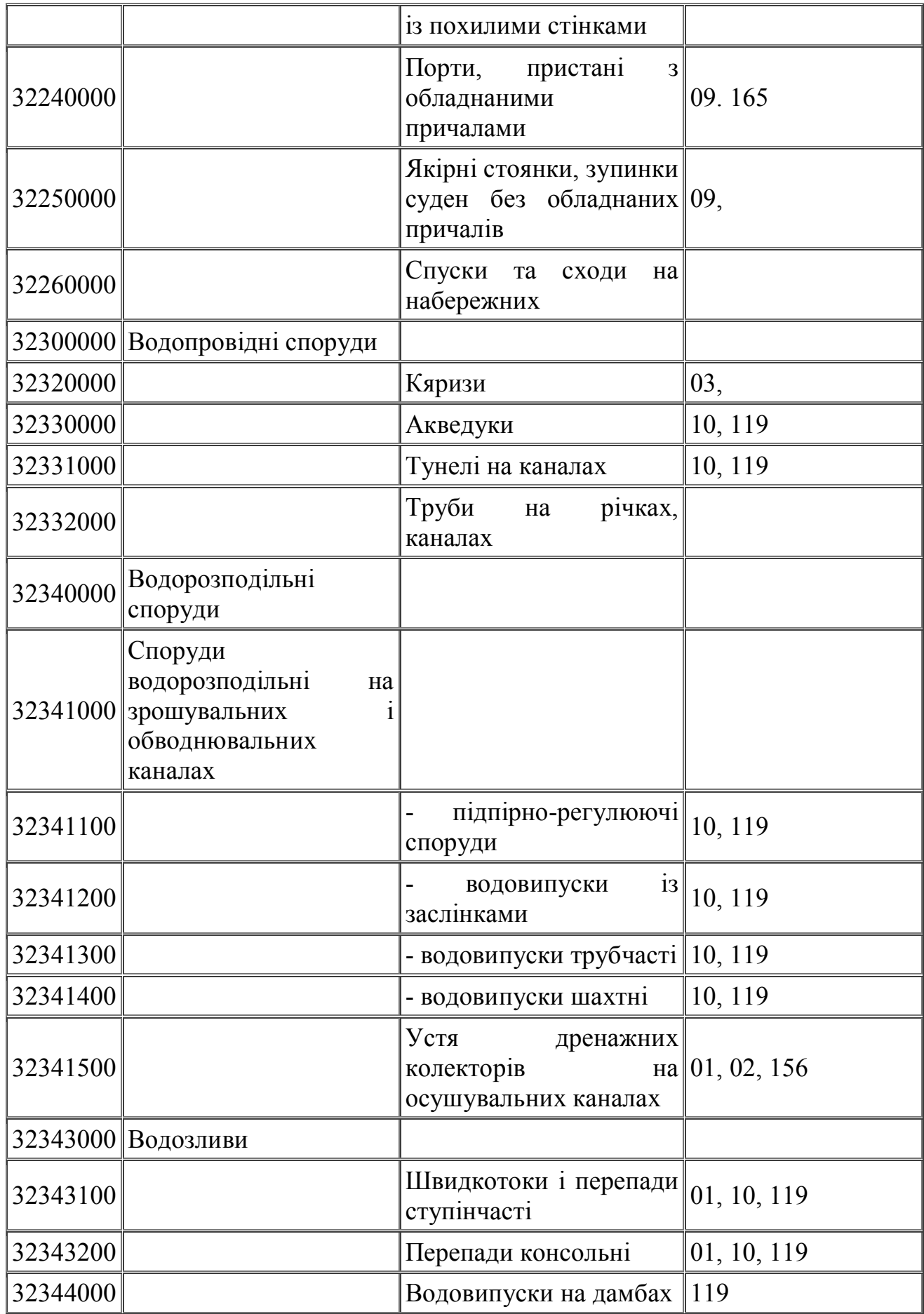

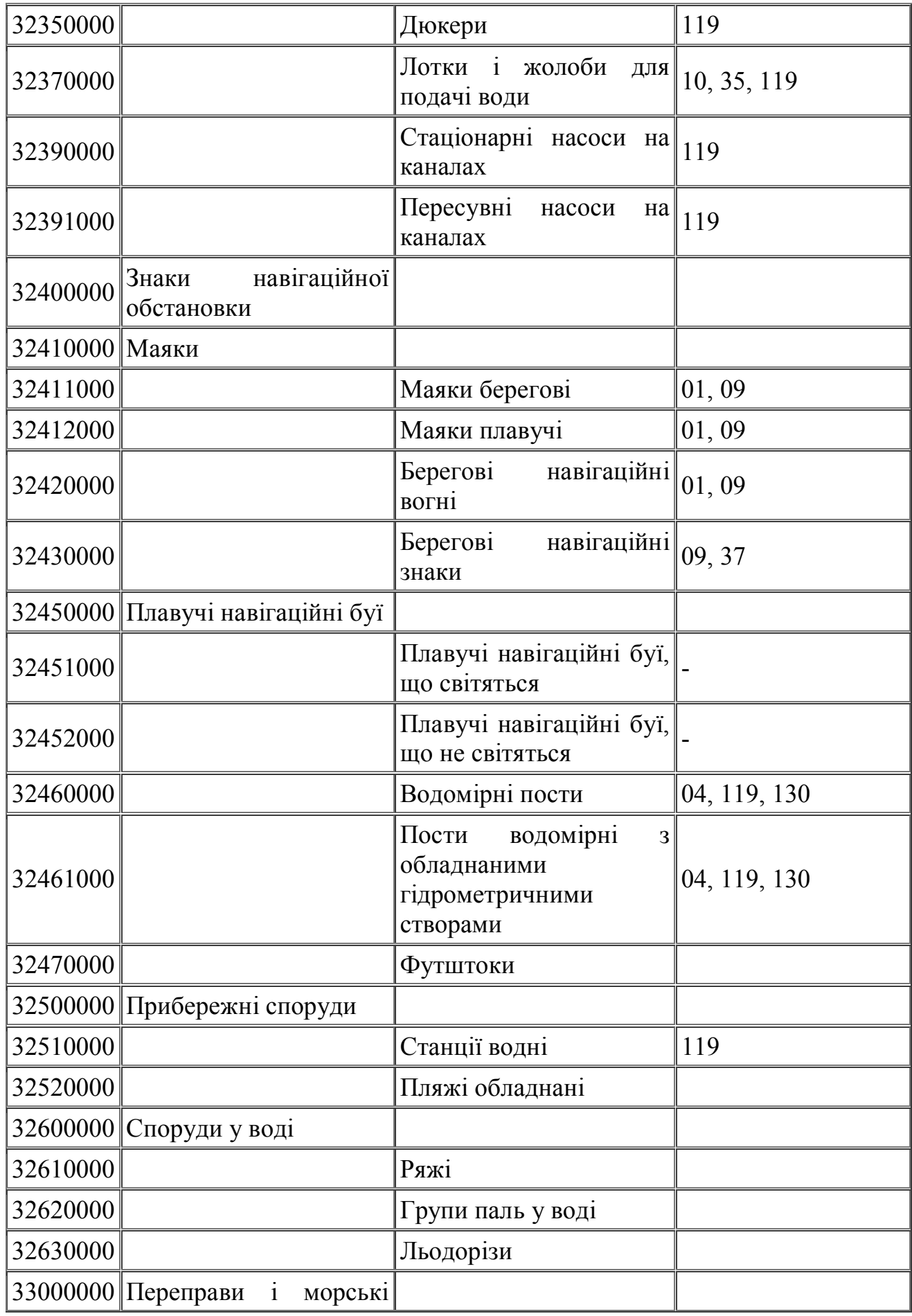

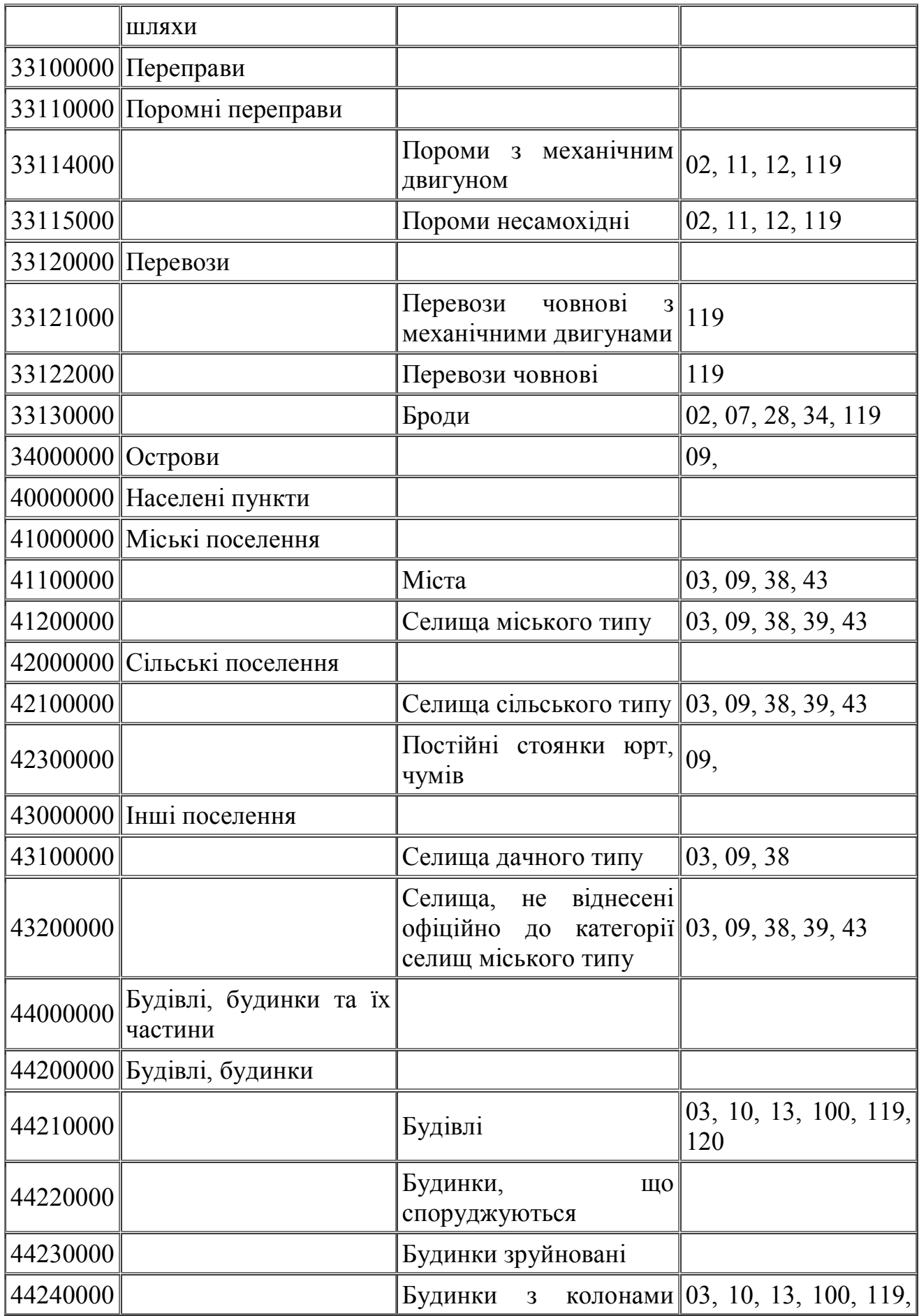

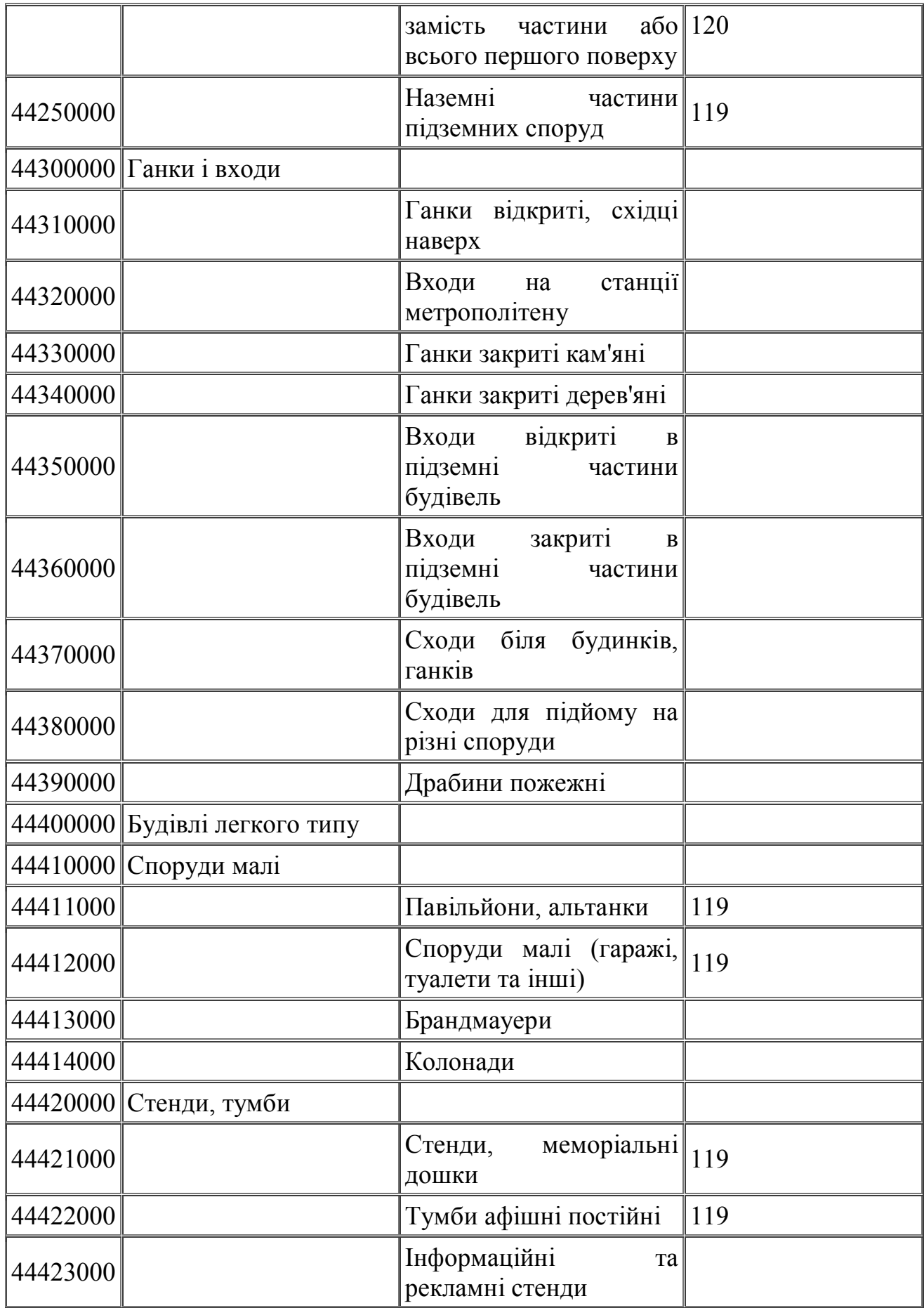

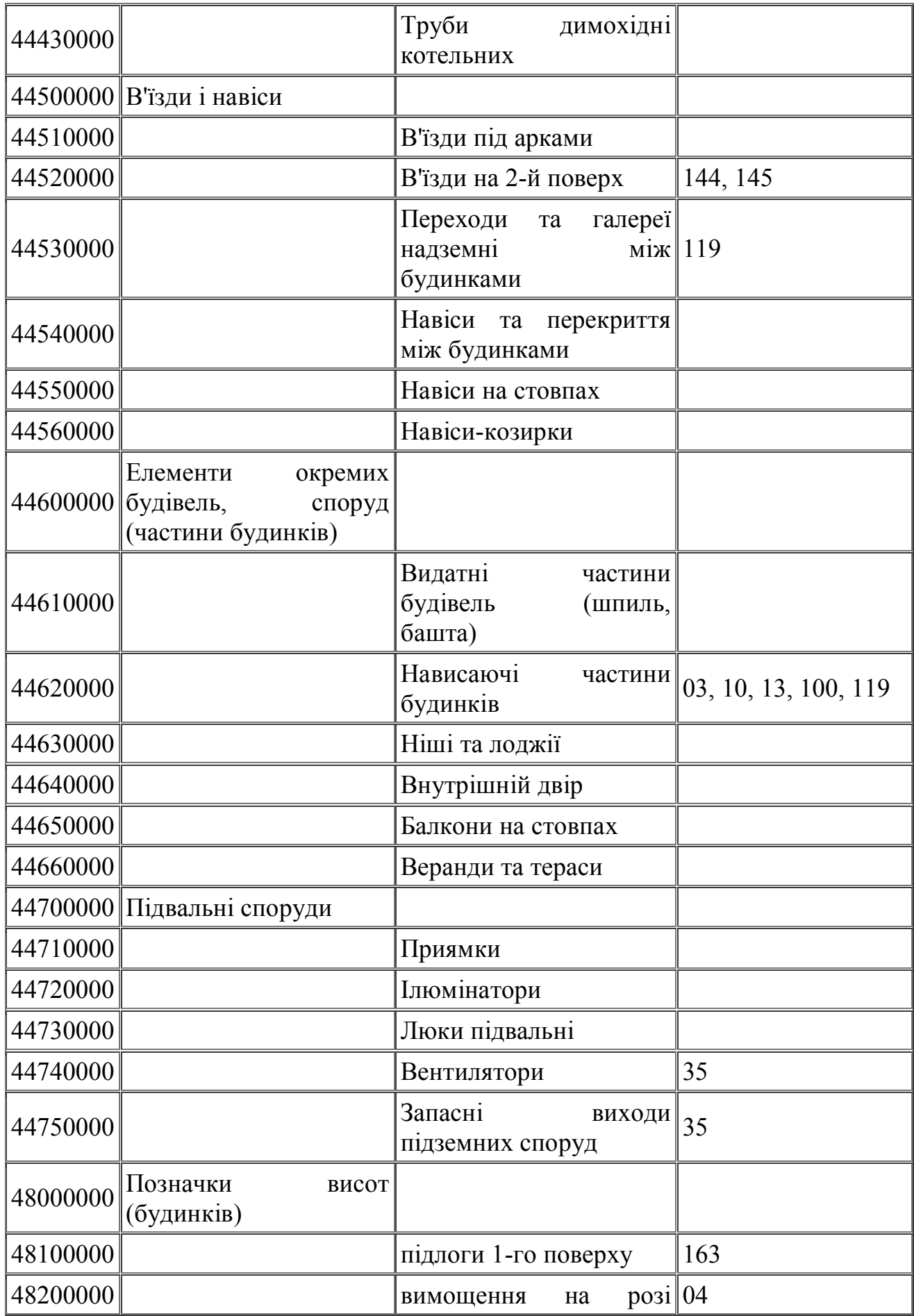

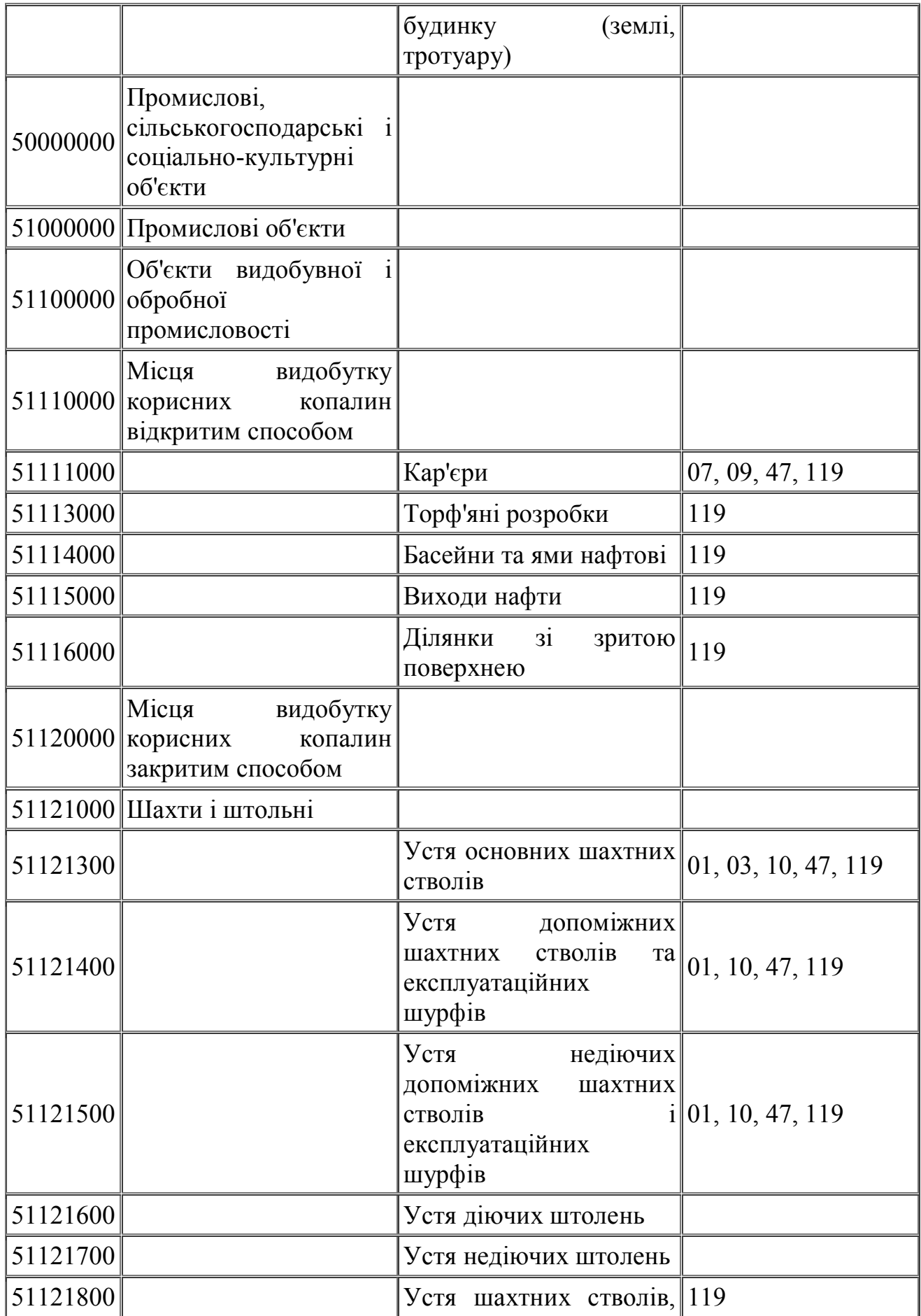

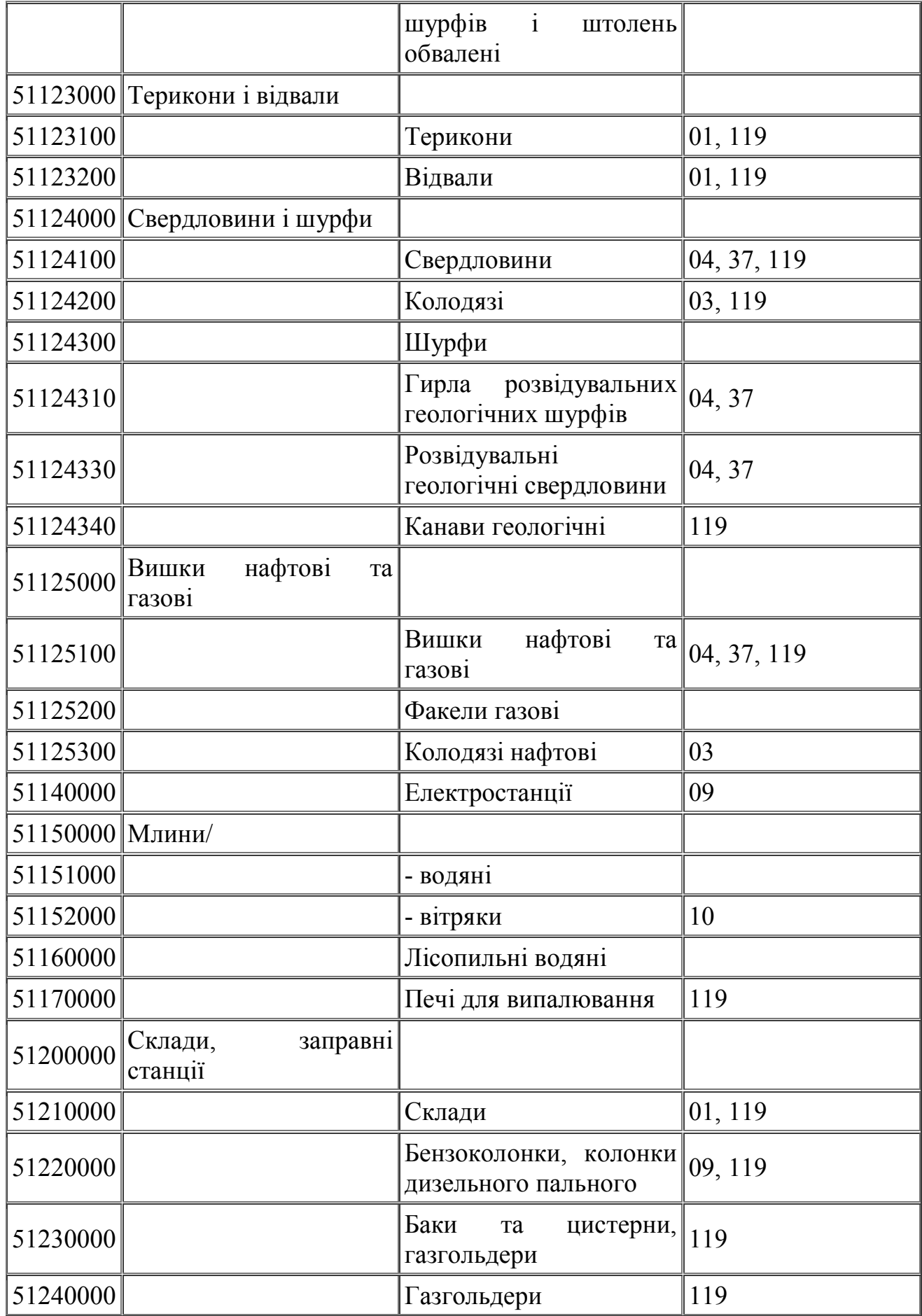

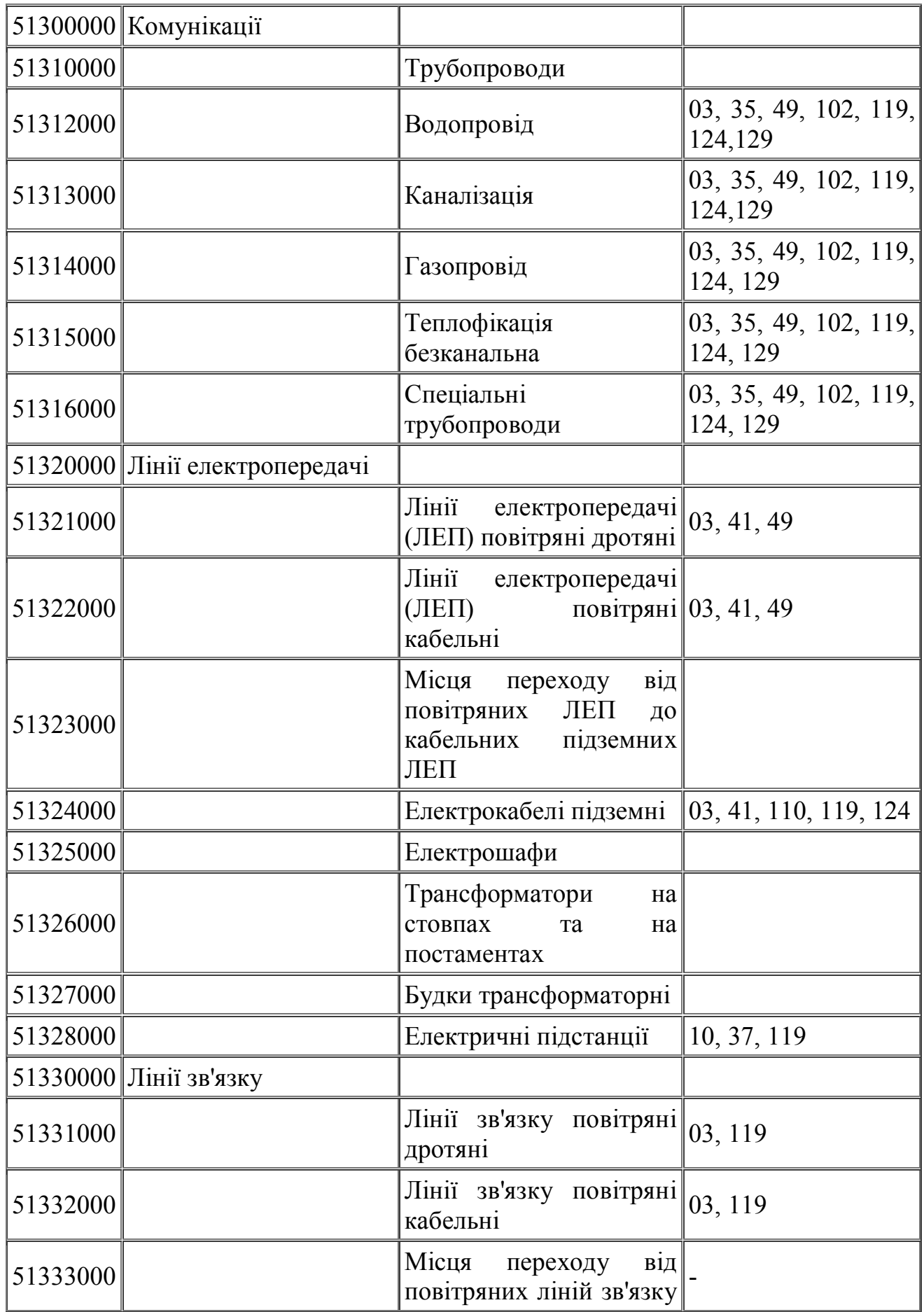

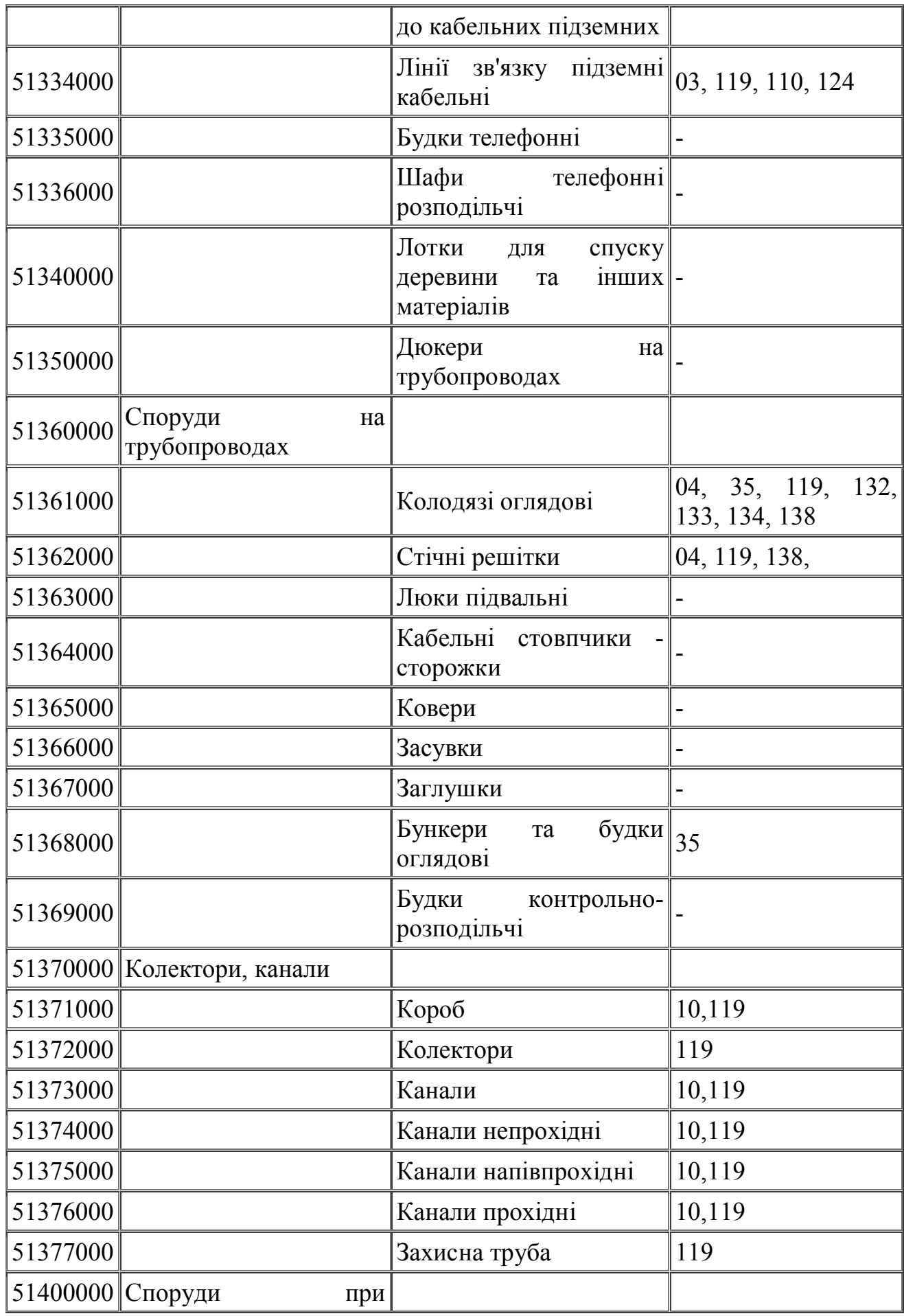

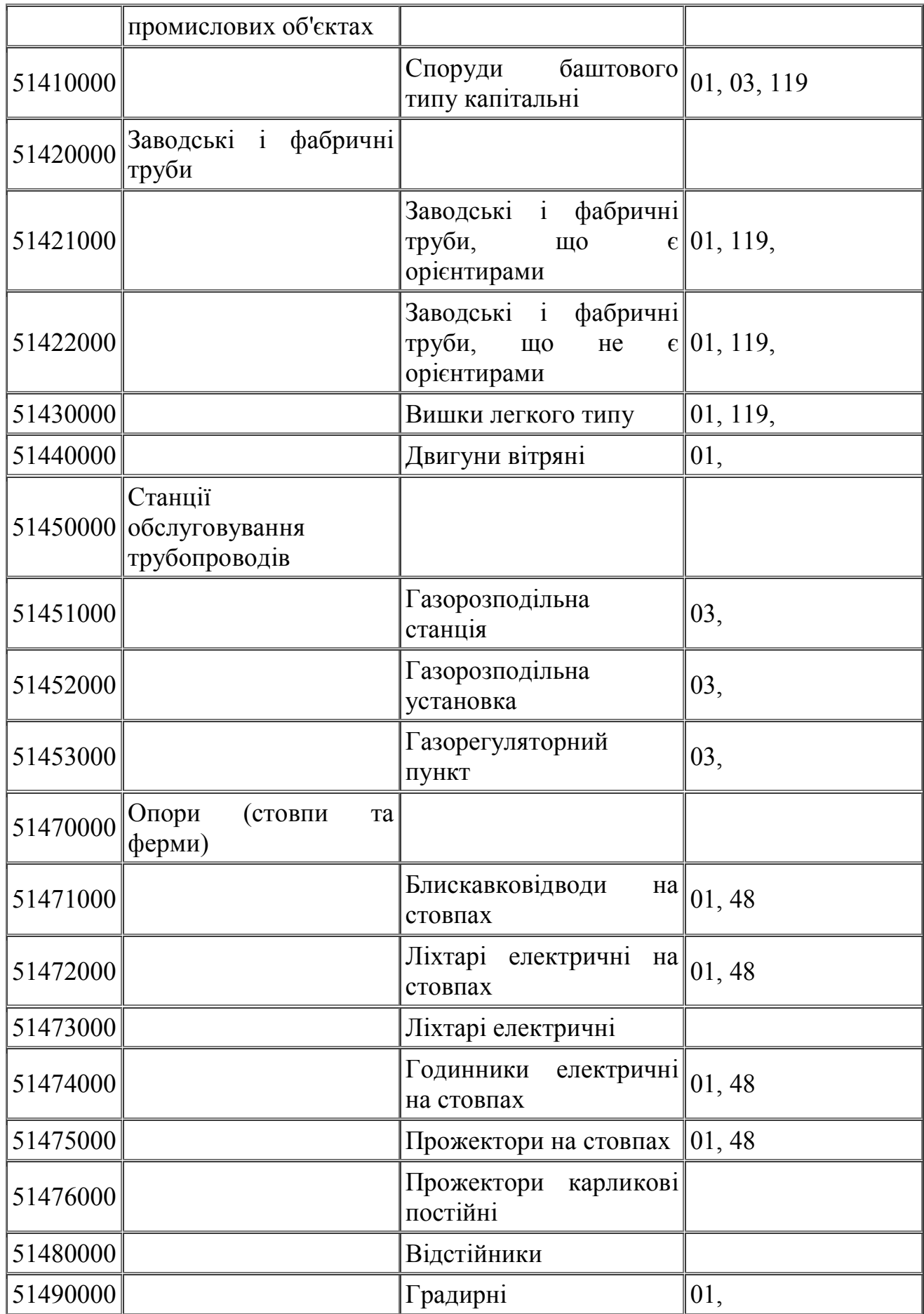

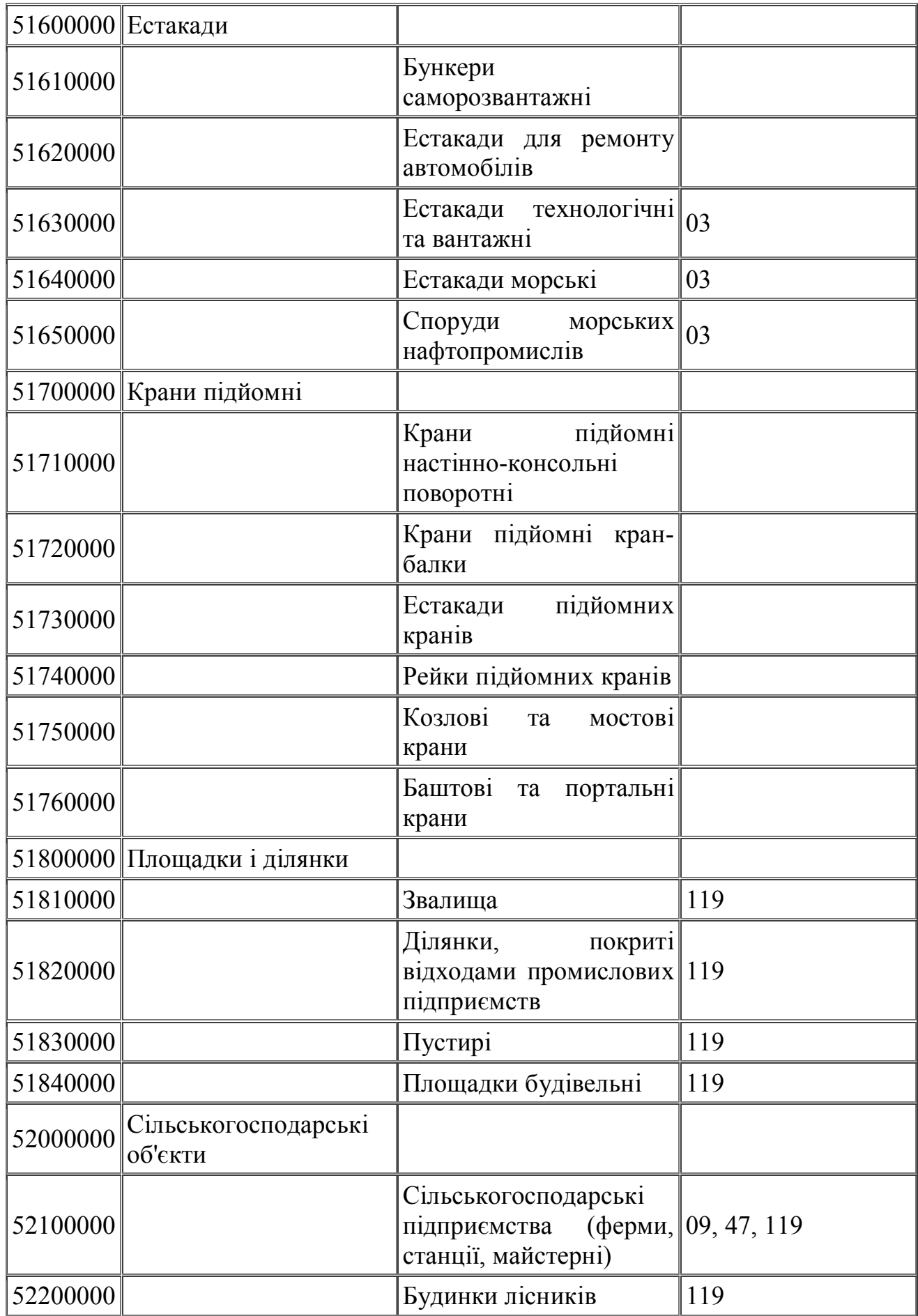

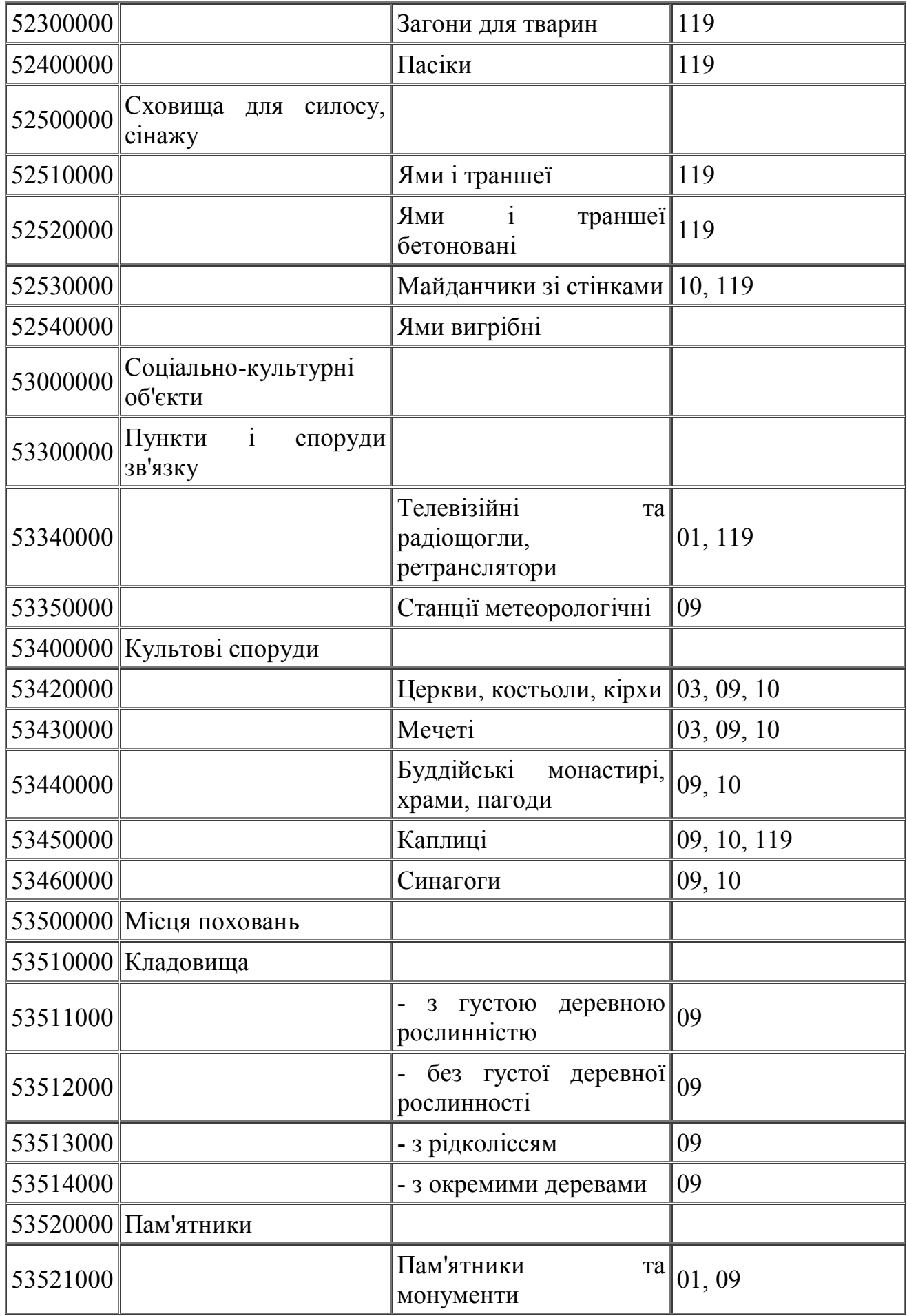

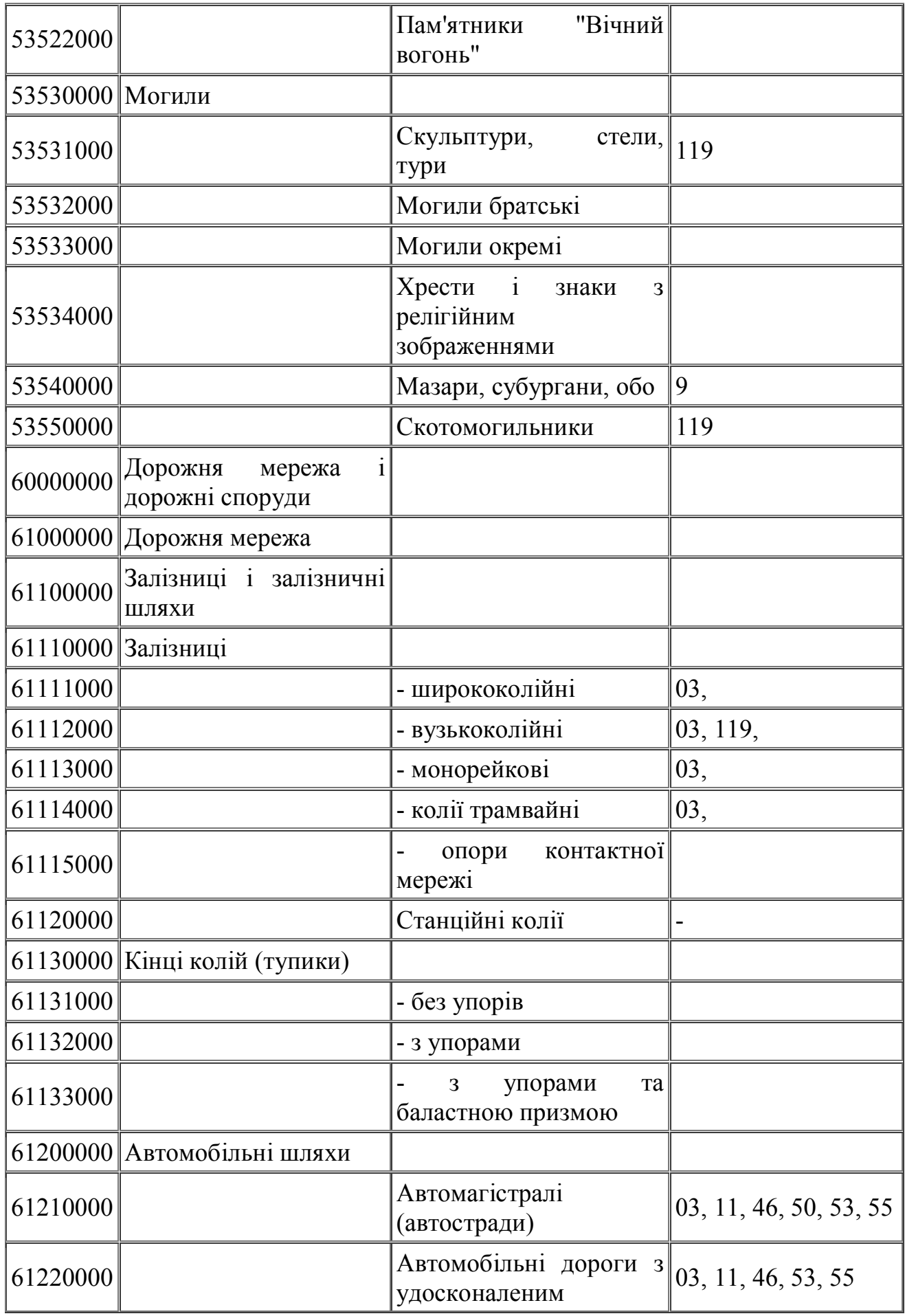

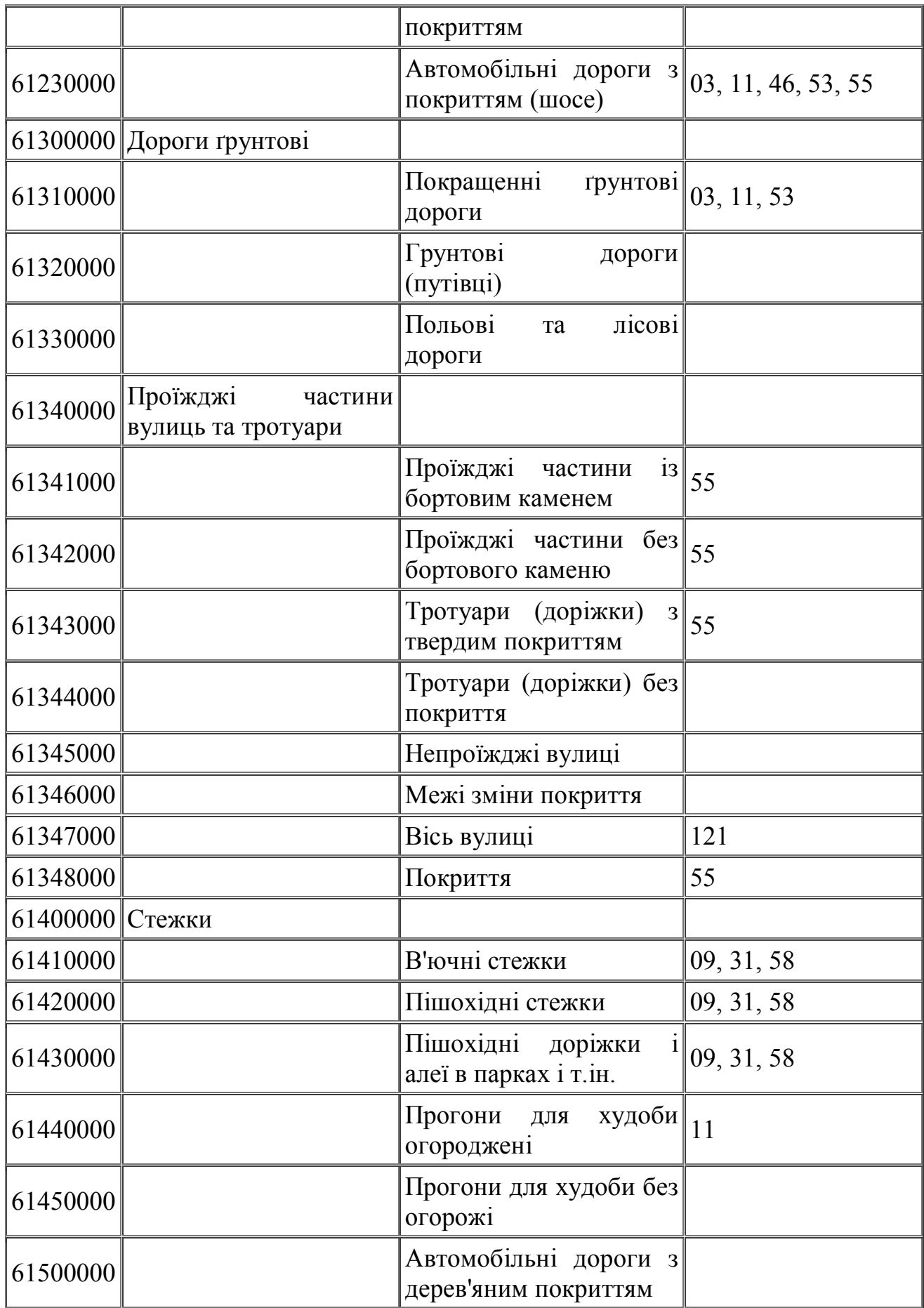

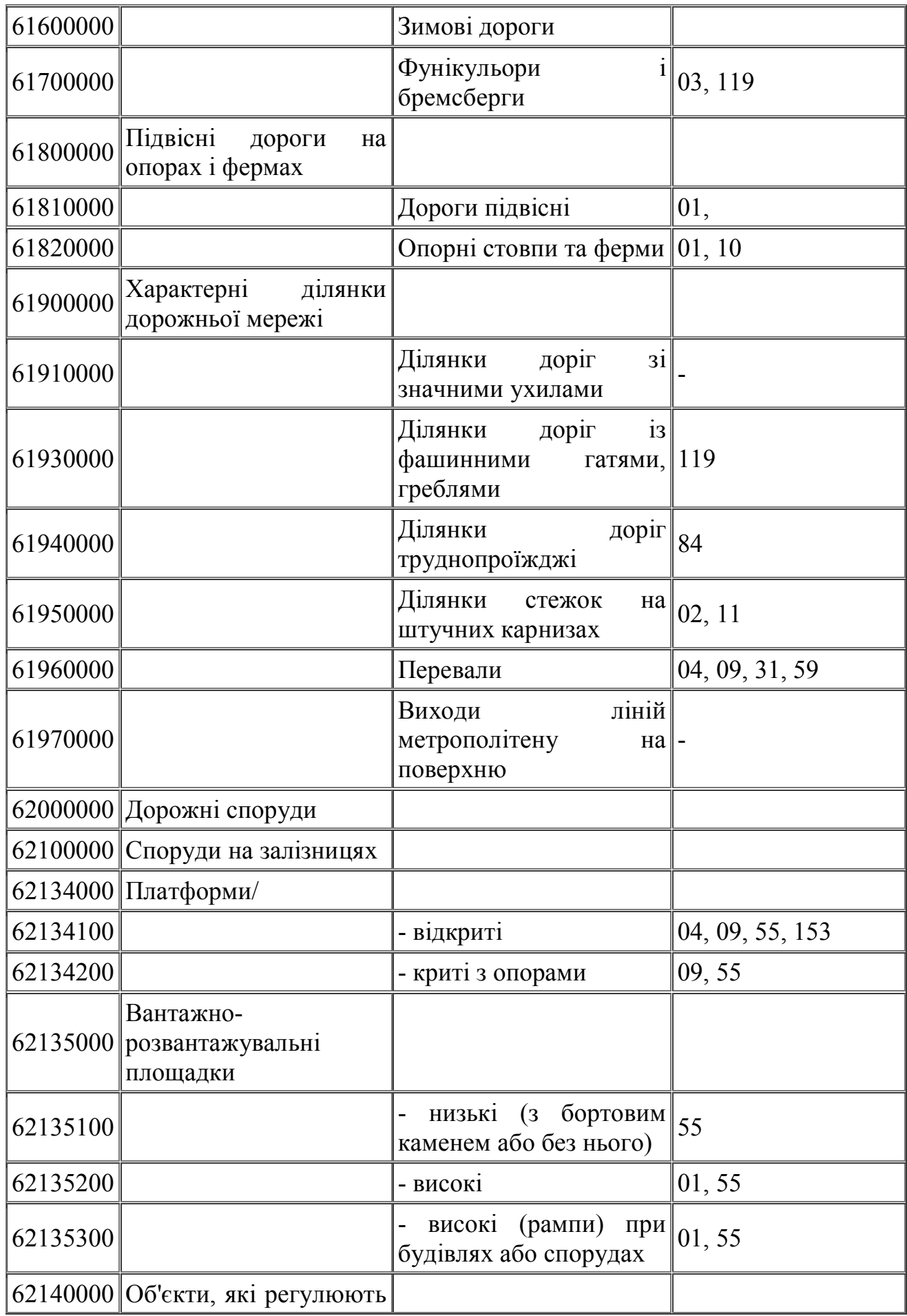

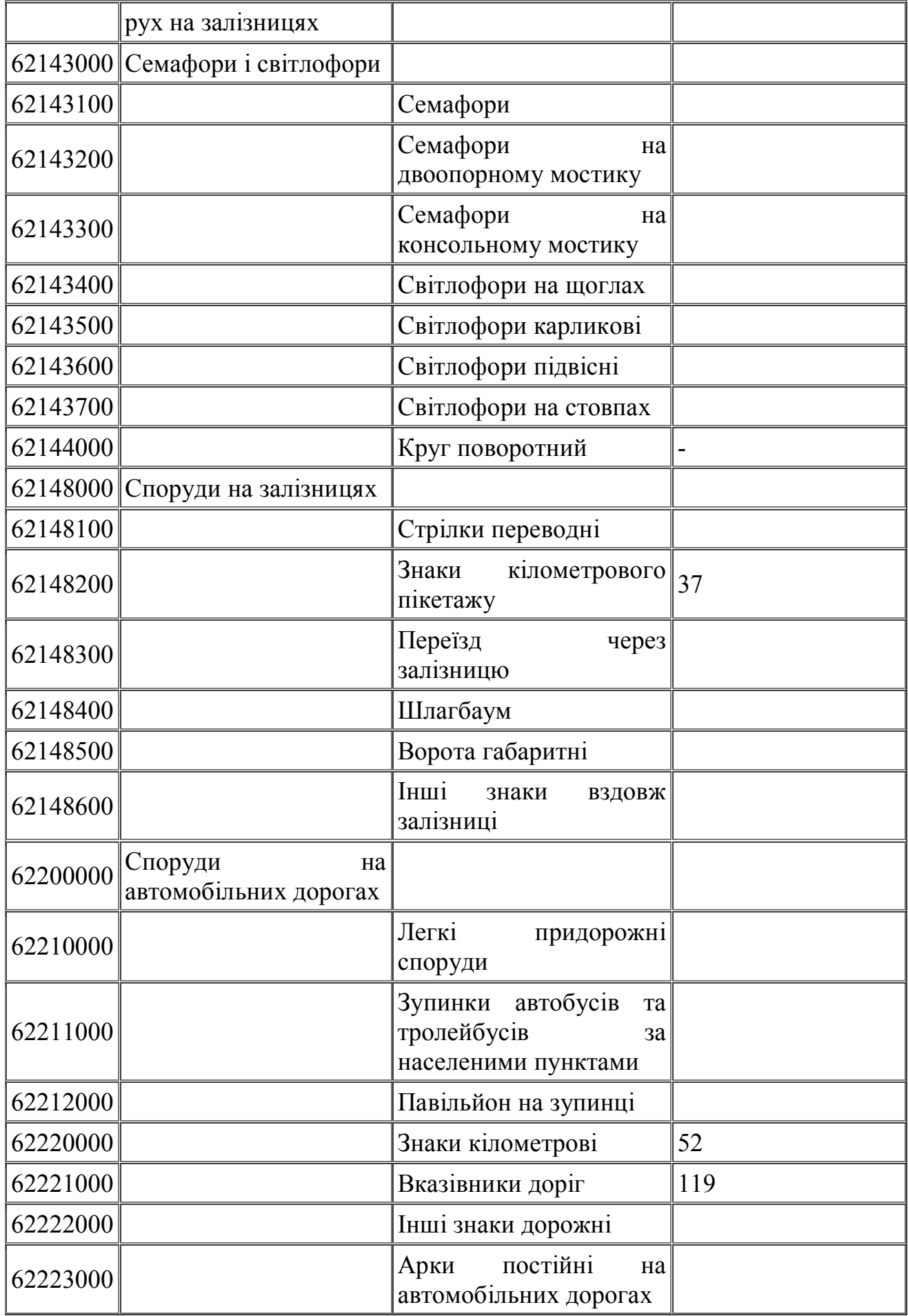

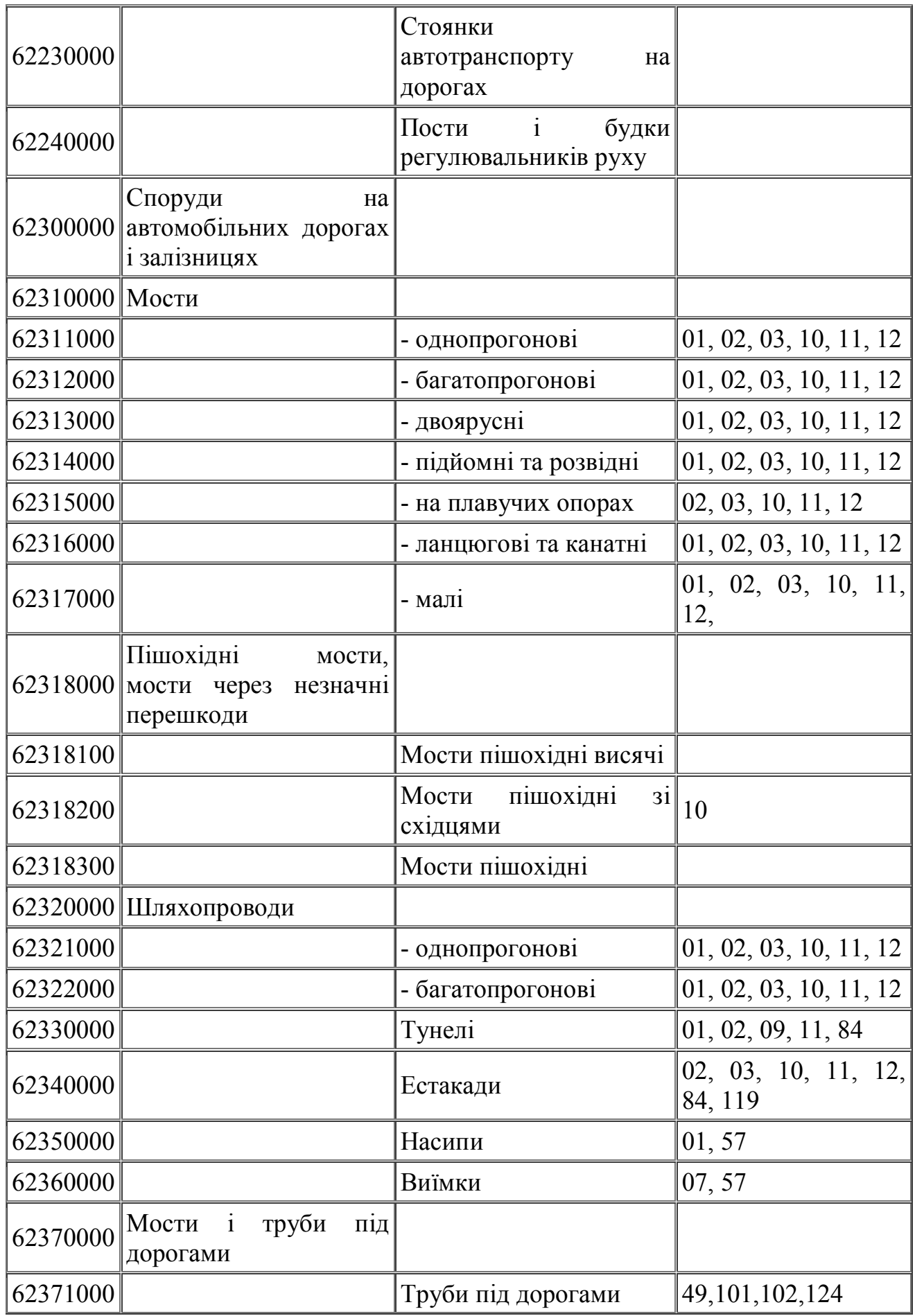

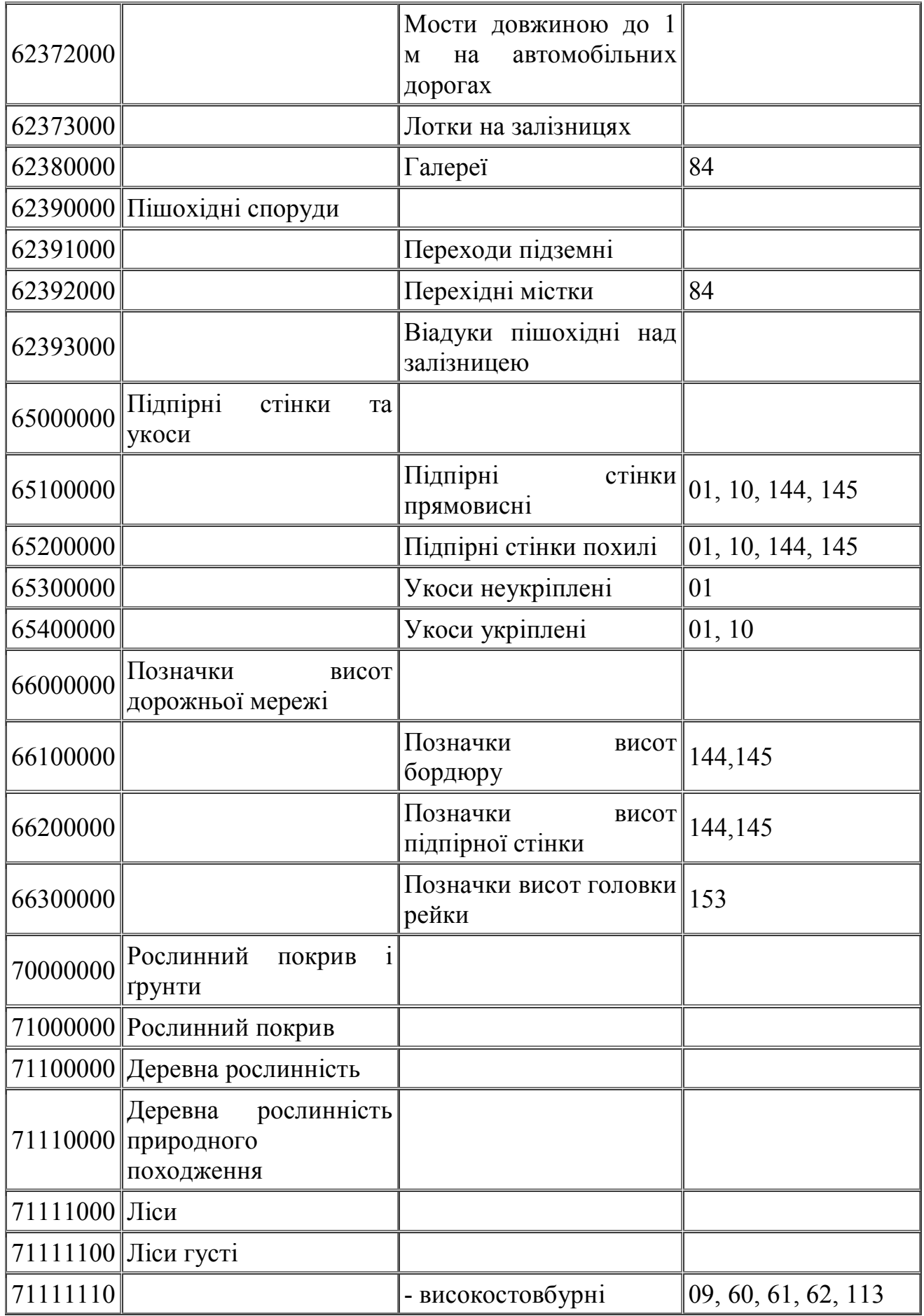
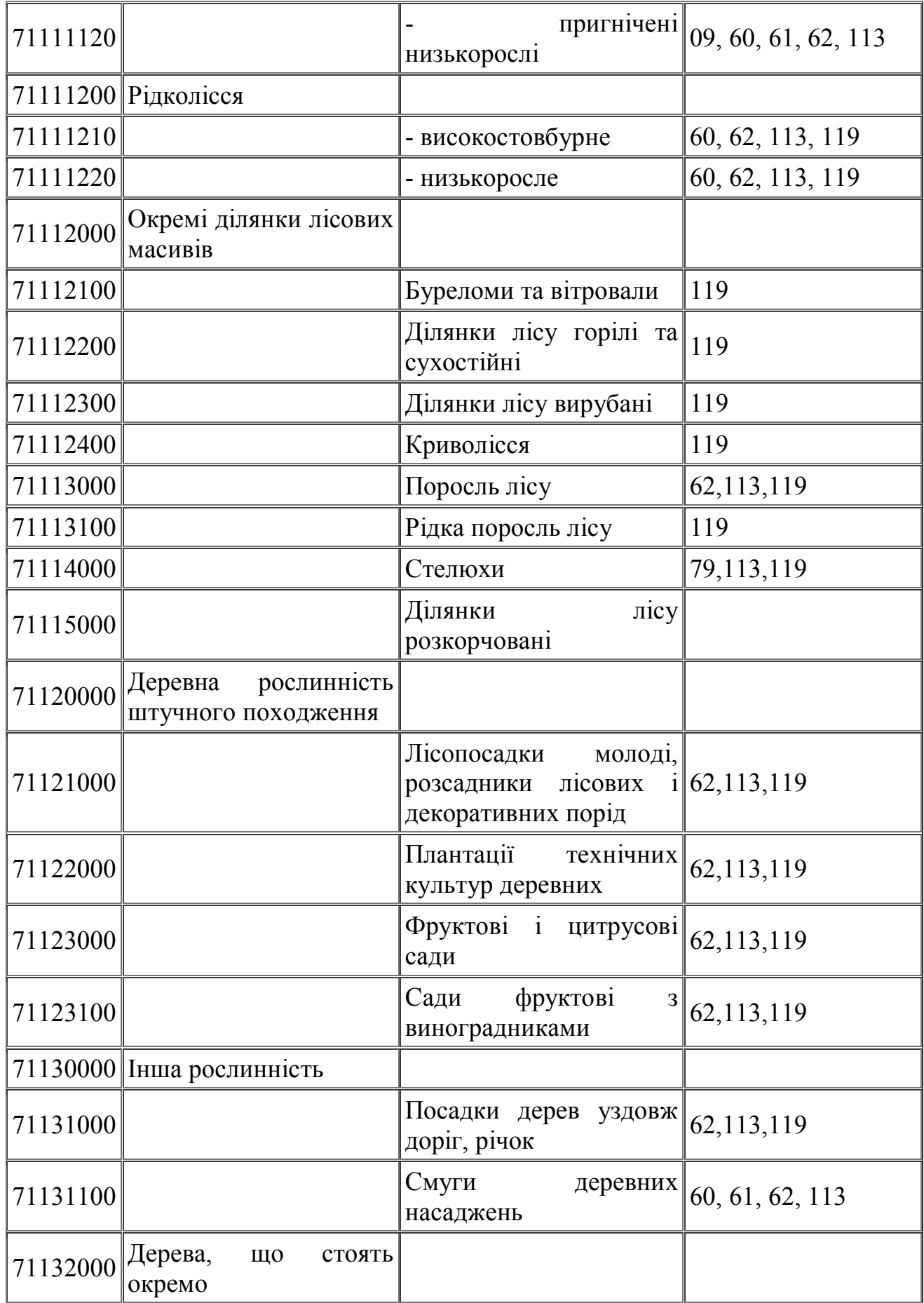

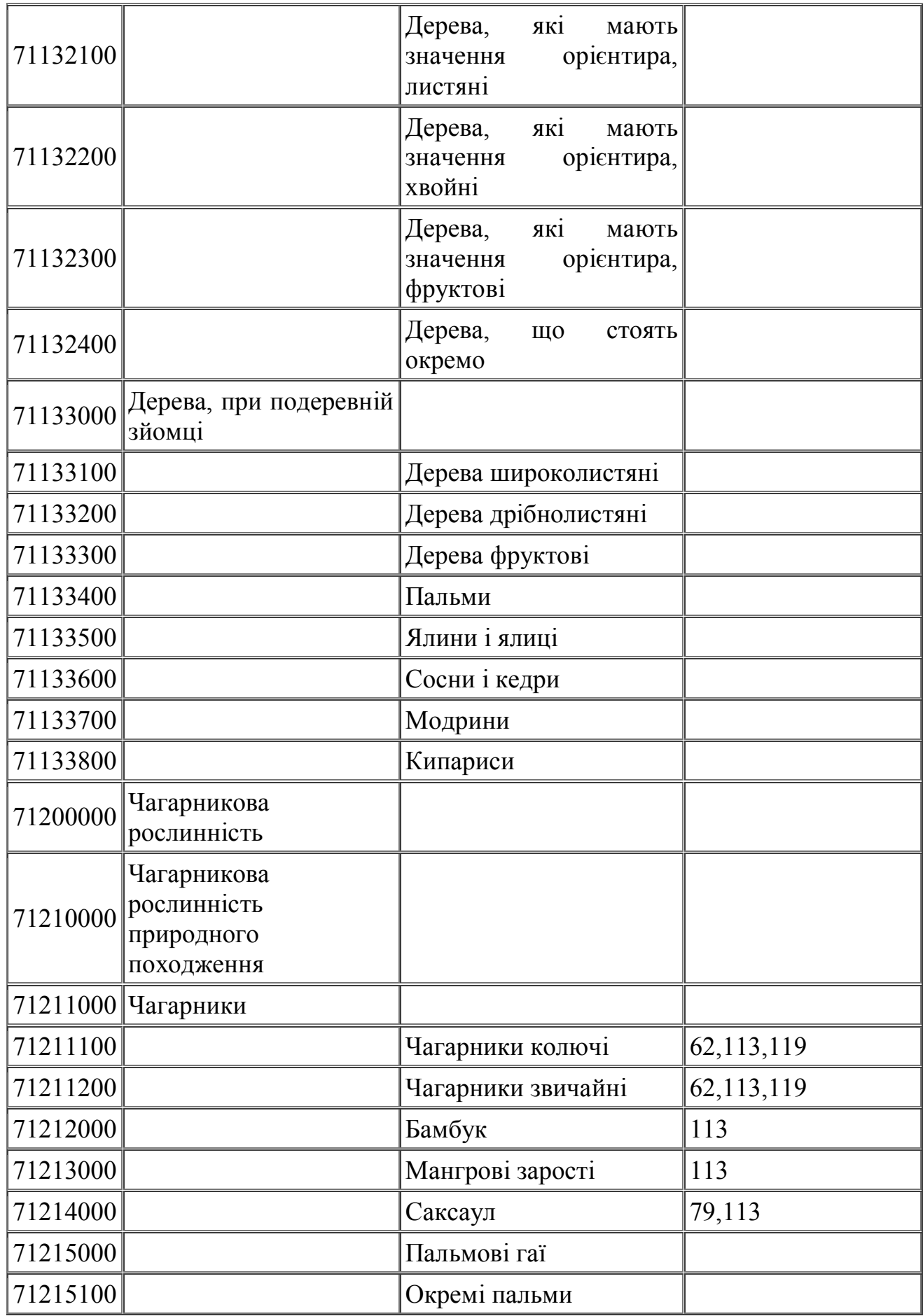

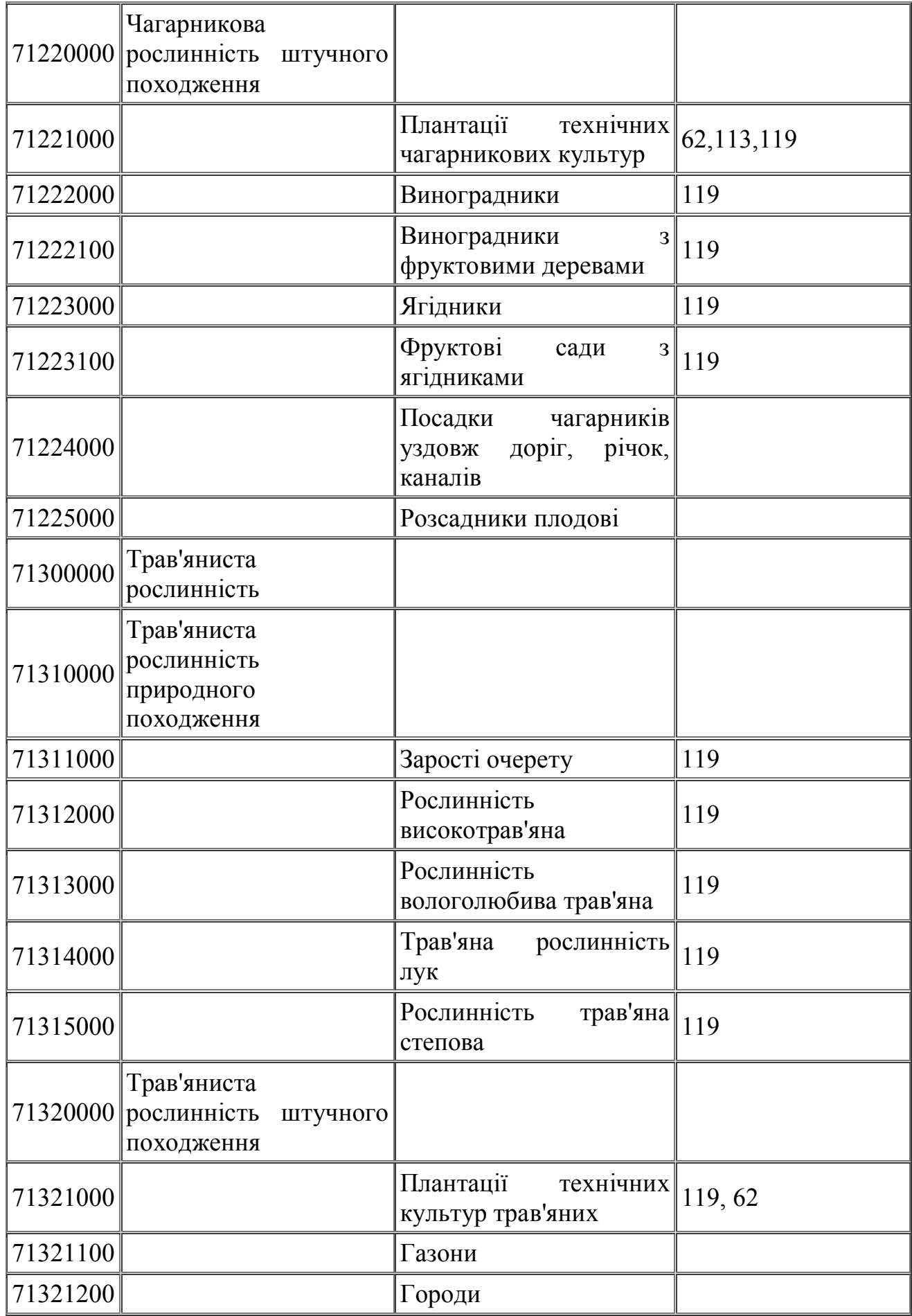

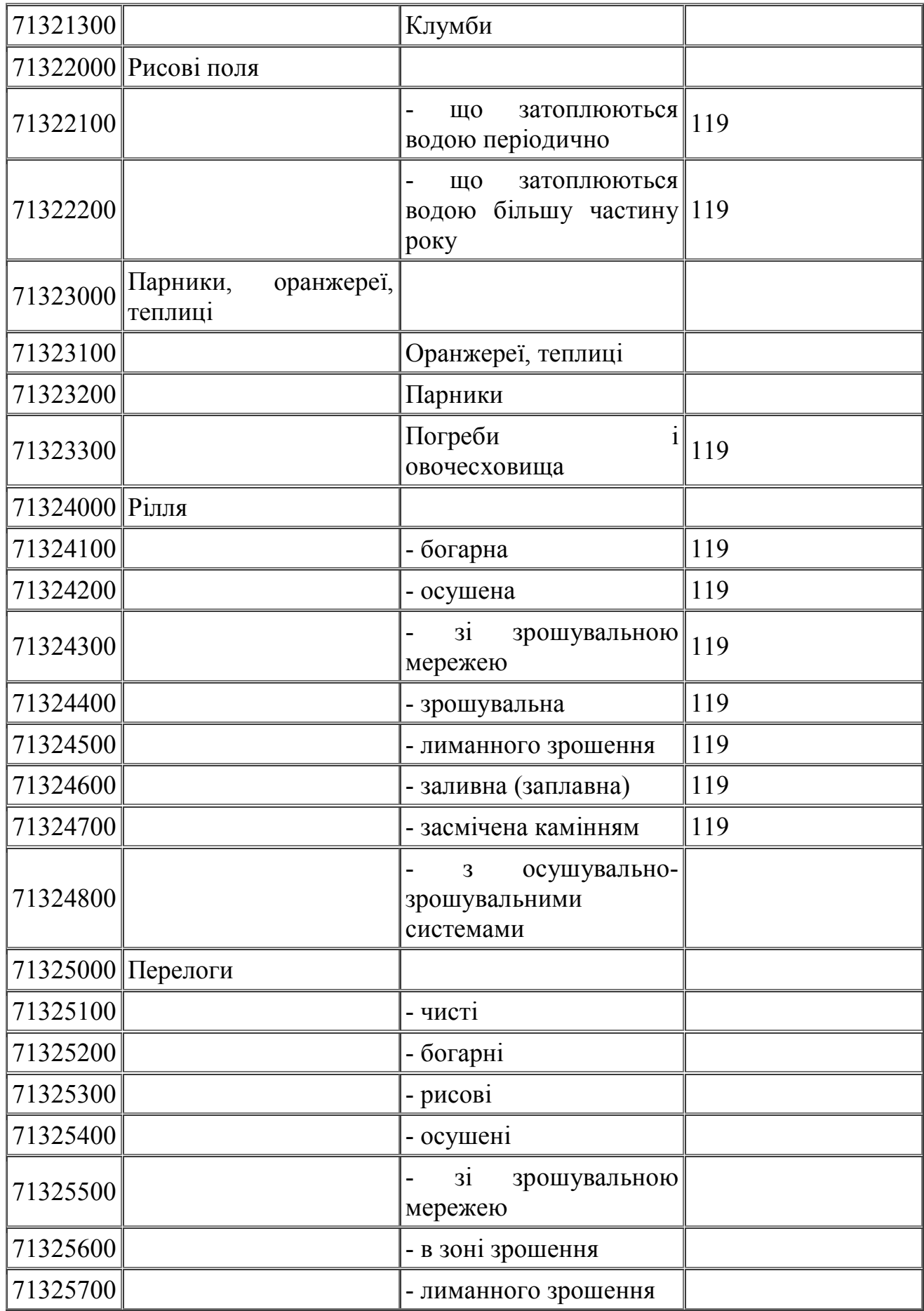

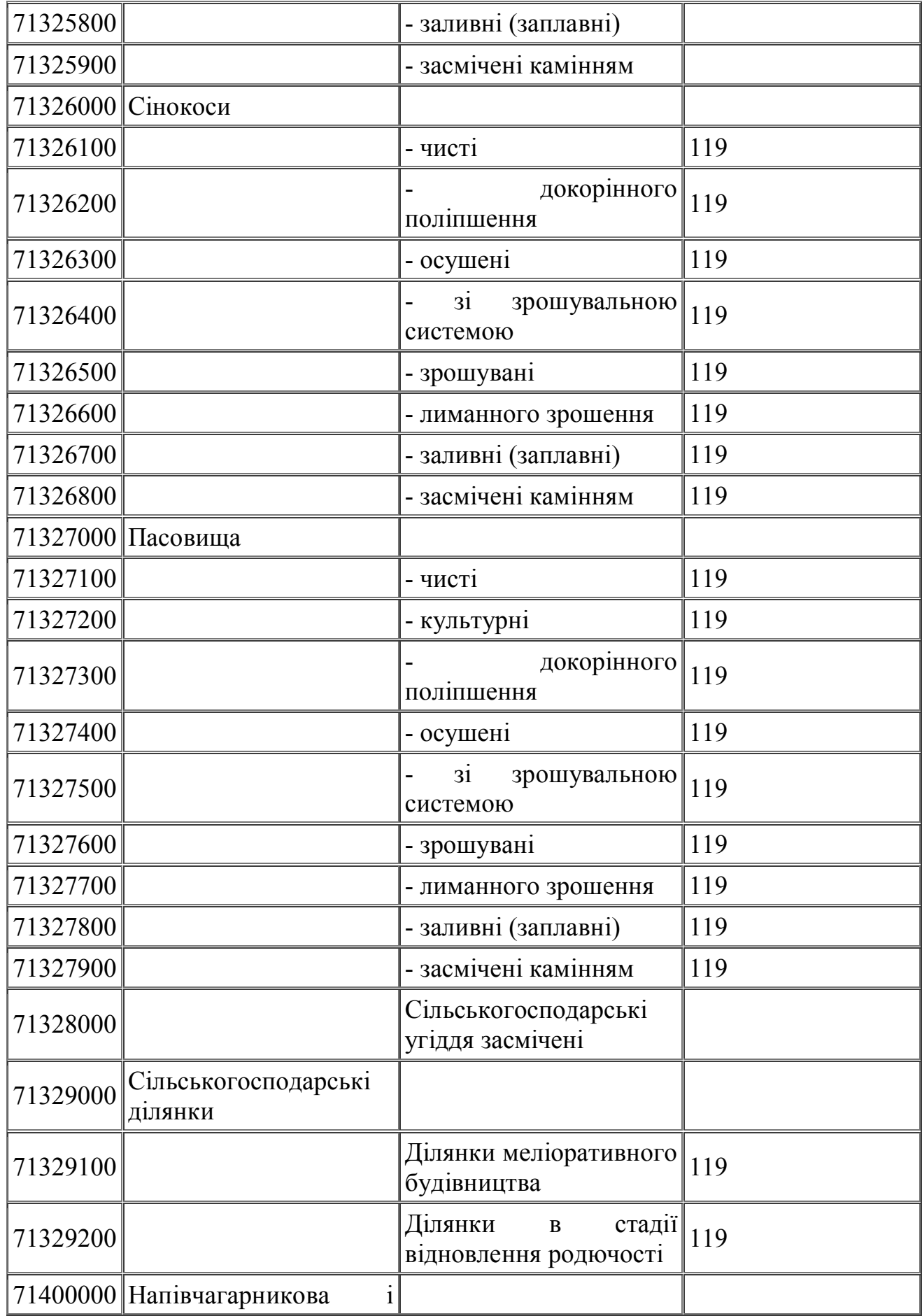

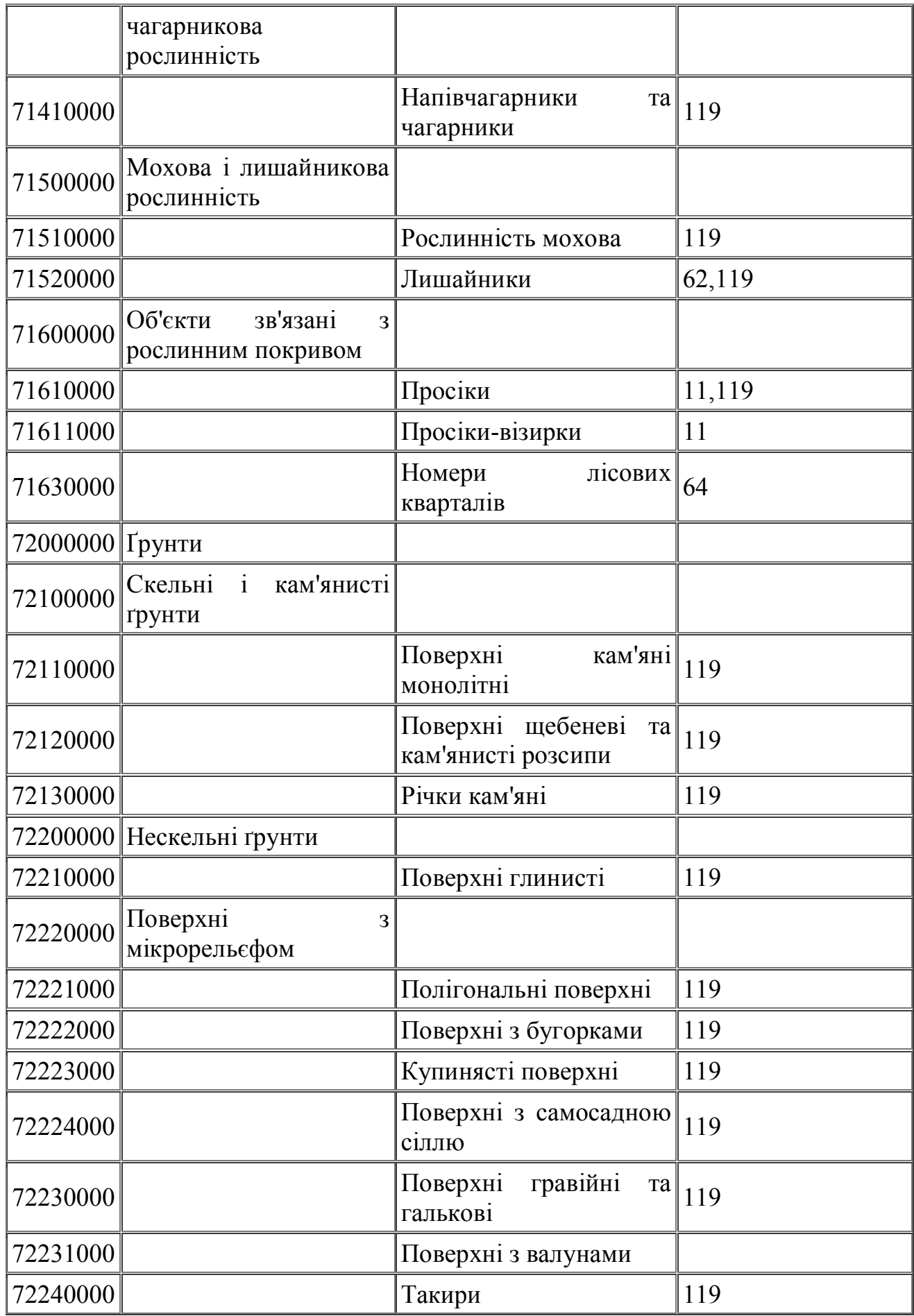

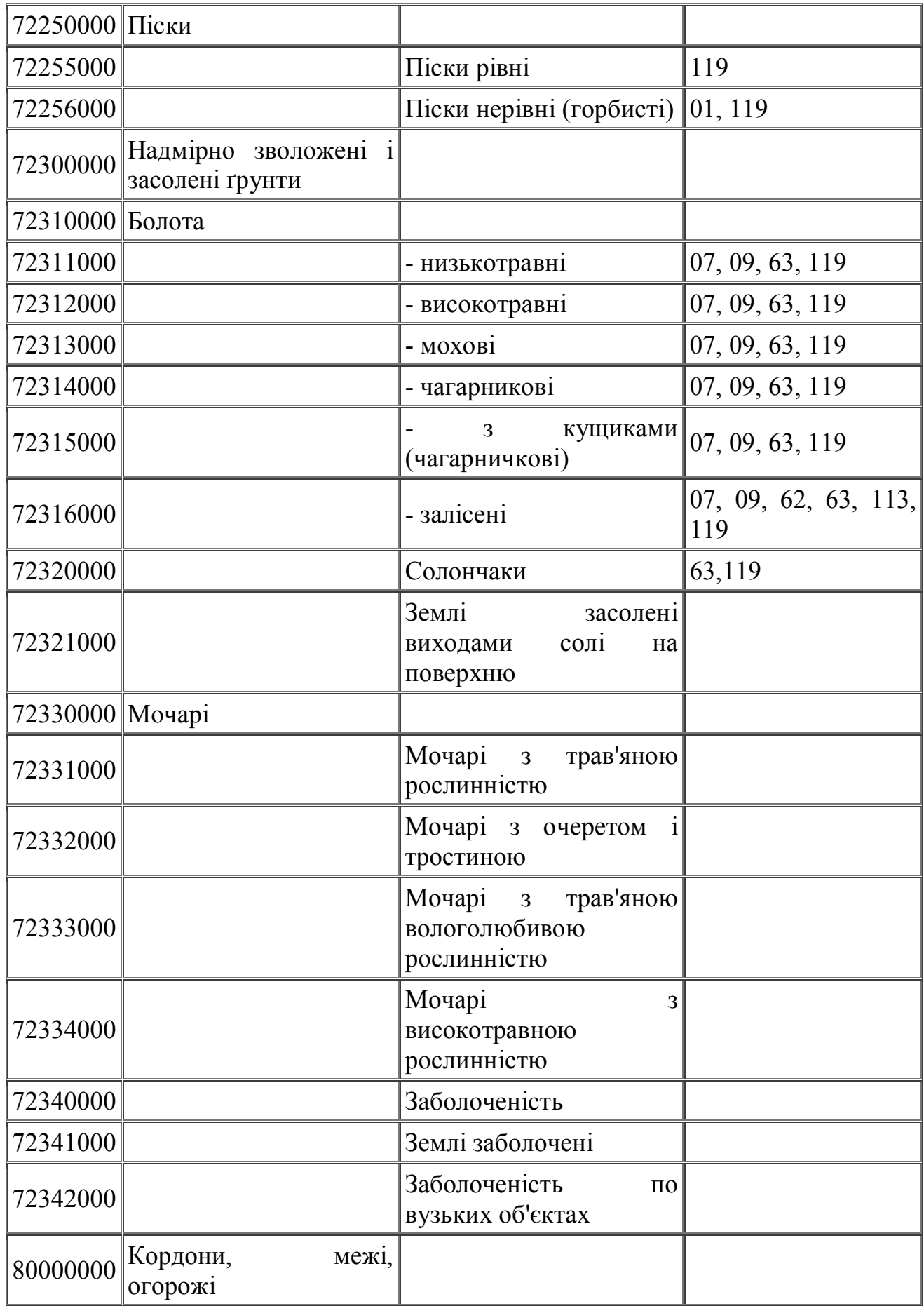

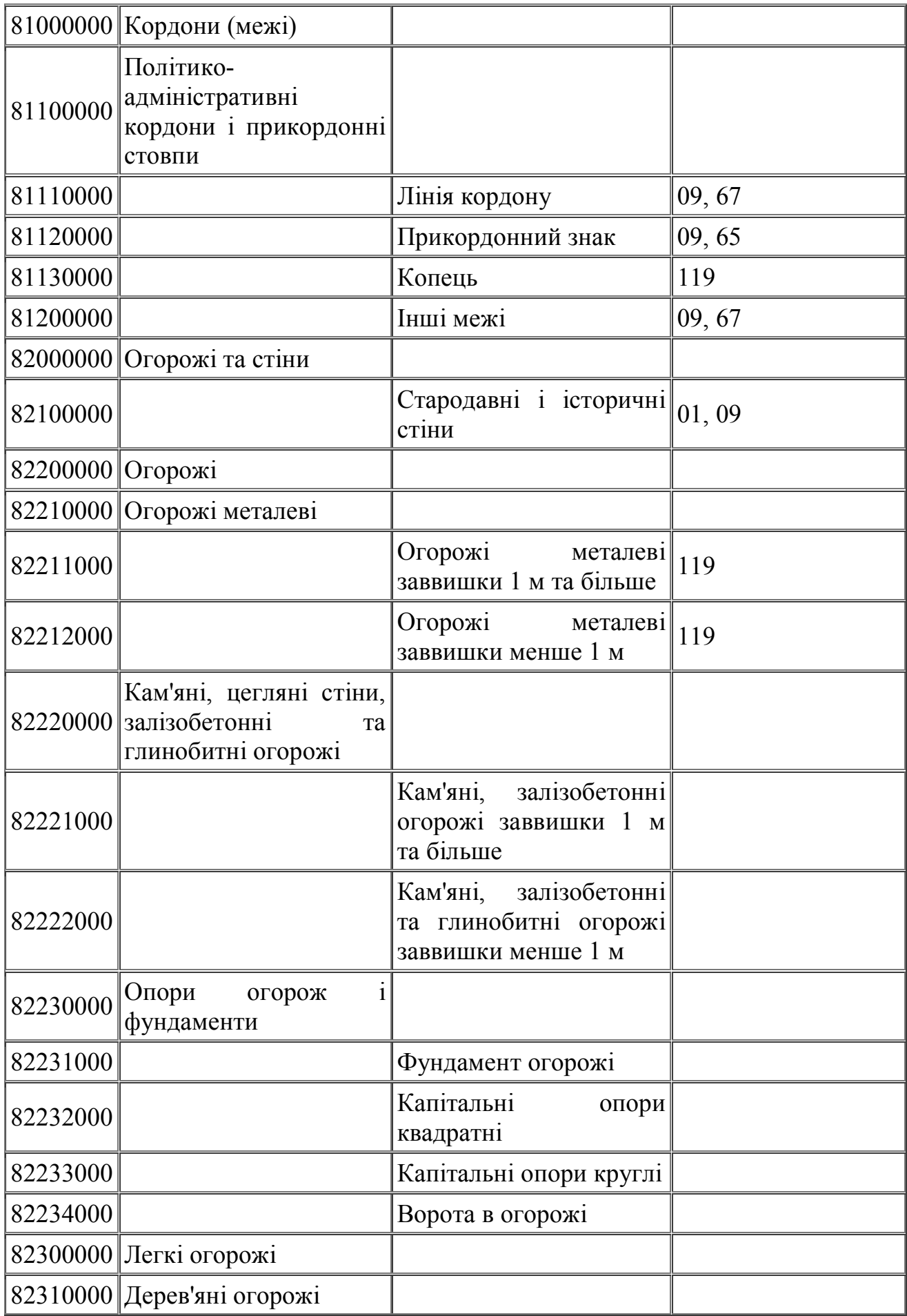

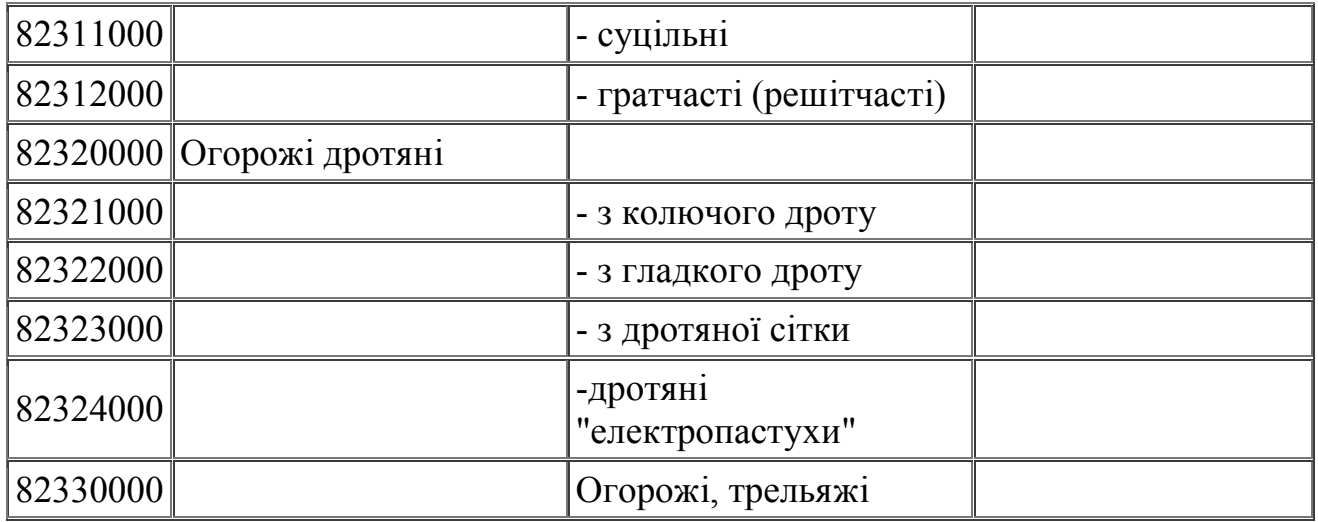

# **Завдання:**

На основі стандартного класифікатора векторної карти масштабу 1:200 000 сформувати свій цифровий класифікатор масштабу 1:200 000, в якому необхідно створити новий об'єкт та нові семантичні характеристики.

# **Виконання роботи:**

1. Відкрити класифікатор одним із способів на вибір:

- Файл Открыть вказати ім'я файлу: Klasufikator.dmf
- Перетягнути файл у вікно програми.
- Двійним натисканням миші.

2. На панелі інструментів вибрати Шари. В розділі **«Математичнi елементи, елементи планової i висотної основи»** створити новий об'єкт «Рамка», натиснувши праву кнопку миші і вибрати **Добавить**. Після цього з'явиться вікно **Новый слой**, де потрібно записати назву «Рамка» та задати наступні параметри:

- *Тип локалізації* «Полігон/полілінія»
- $K \omega 10000001$

Для створення об'єкту встановити семантичні характеристики (табл.3).

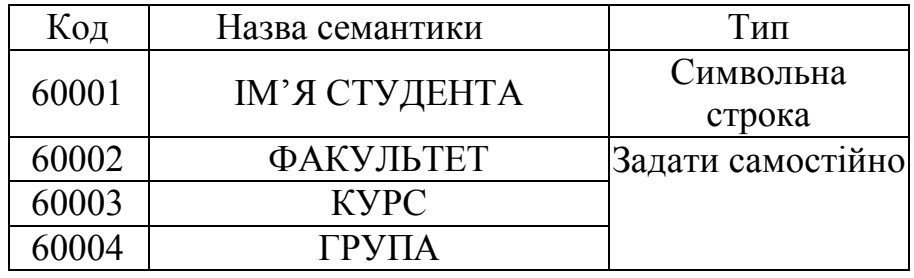

# **Семантичні характеристики для об'єкту «Рамка»**

3. На панелі інструментів вибрати Параметри та добавити відсутні в класифікаторі семантичні характеристики (код: 60001 – 60004), для яких самостійно визначити тип та інші параметри.

4. Зберегти зроблені зміни у класифікаторі.

# **Лабораторна робота №2 СТВОРЕННЯ ВЕКТОРНОЇ КАРТИ МАСШТАБУ 1:200 000 в ПРОГРАМНОМУ ПАКЕТІ DIGITALS**

#### **Растрова і векторна карти.**

Під растровою картою в **DIGITALS** розуміється растрове зображення, що має координатну прив'язку. Растрова карта створюється шляхом конвертації растрового зображення у внутрішній формат та його прив'язку в необхідну систему координат.

Створення векторної карти робиться шляхом векторизації (цифрування) прив'язаного растрового зображення вихідного картографічного матеріалу. Векторизація відбувається відповідно до правил цифрового опису картографічної інформації і може бути здійснена в ручному, напівавтоматичному або автоматичному режимі. В процесі векторизації відбувається формування метричного опису, вносяться семантичні характеристики, створюються просторово-логічні зв'язки між об'єктами, відбувається узгодження об'єктів по рамках листа. У **DIGITALS** доступне створення об'єктів наступних типів локалізації: точковий, векторний, лінійний, площадний, підпис, шаблон (складні підписи).

#### **Завдання:**

Створити векторну карту на частину номенклатурного листа топографічної карти масштабу 1:200 000.

- 1. Створити задану (за варіантом) номенклатурну рамку.
- 2. Відкрити та прив'язати растрове зображення до рамки номенклатурного листа карти.
- 3. Зарисувати вибрану область верторизації шаром «Рамка» у вигляді квадрата стороною 10 см в масштабі карти.
- 4. Провести векторизацію (оцифрування) заданої області растрового зображення номенклатурного листа у відповідності до Умовних знаків для топографічних карт масштабів 1:25000, 1:50000, 1:100000.

### **Вихідні матеріали**

- 1. Растрові зображення листів топографічних карт масштабу 1:200 000 в форматі JPEG.
- 2. «Умовні знаки для топографічних карт масштабів 1:25000, 1:50000, 1:100000» Укргеодезкартографія, Київ, 2002.
- 3. Сформований класифікатор масштабу 1:50 000.
- 4. Digitals для Windows 95/98/NT». Програмне забезпечення для створення цифрових карт и планів // Руководство оператора–Вінниця.: 2007.

# **Виконання роботи:**

# **1. Створити номенклатурну рамку.**

Відкрити Digitals.

Відкрити файл Klasufikator.dmf, перейменувавши в: *Номенклатура\_Прізвище.dmf* (наприклад, *M-35-XXXII\_Poroshenko.dmf*).

Відкрити "Карта|Властивості" , де задати масштаб, записати номенклатуру карти в строку Ім'я та зробити розрахунок (рис.1).

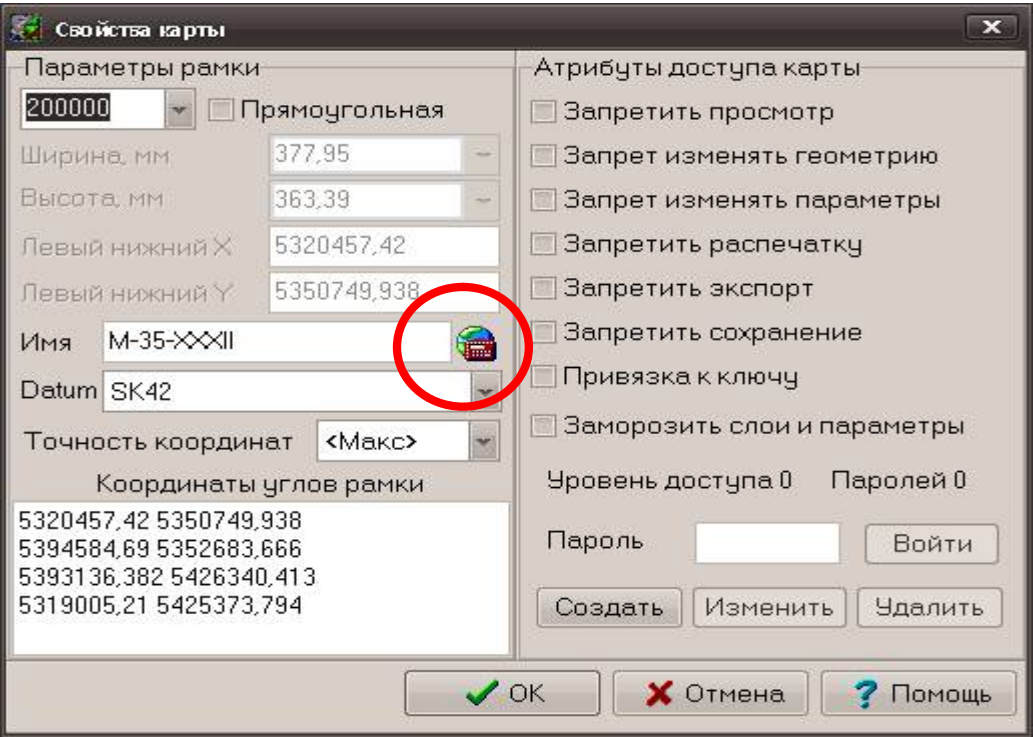

Рис. 1 Створення номенклатурної рамки.

#### **2. Створення растрової карти**

Конвертування растрового зображення (JPEG, BMP, TIFF) у внутрішній формат Digitals.

Для цього необхідно виконати наступні дії: з папки Digitals відкриваємо програму Dipedit.exe. Вікриваємо *Файл-Открыть*. Вибираємо задане растрове зображення, попередньо вказавши тип файлу JPEG. Потім *Файл-Сохранить как*… у відкритому вікні вибираємо стиснення JPEG та зберігаємо під іменем номенклатурної трапеції з розширенням TIFF. Потім вибираємо команду *Сервис-Создать* піраміду 1:2. Закриваємо Dipedit.exe.

Тепер переходимо до прив'язування растру. Процес орієнтування потрібний для зв'язку растрового зображення з вихідною геодезичною системою координат. Орієнтування проходить шляхом визначення на растровому зображенні точок з відомими координатами (опорних точок). Вибираємо "*Карта|Властивості*" та виписуємо координати кутів номенклатурної рамки (рис. 2)

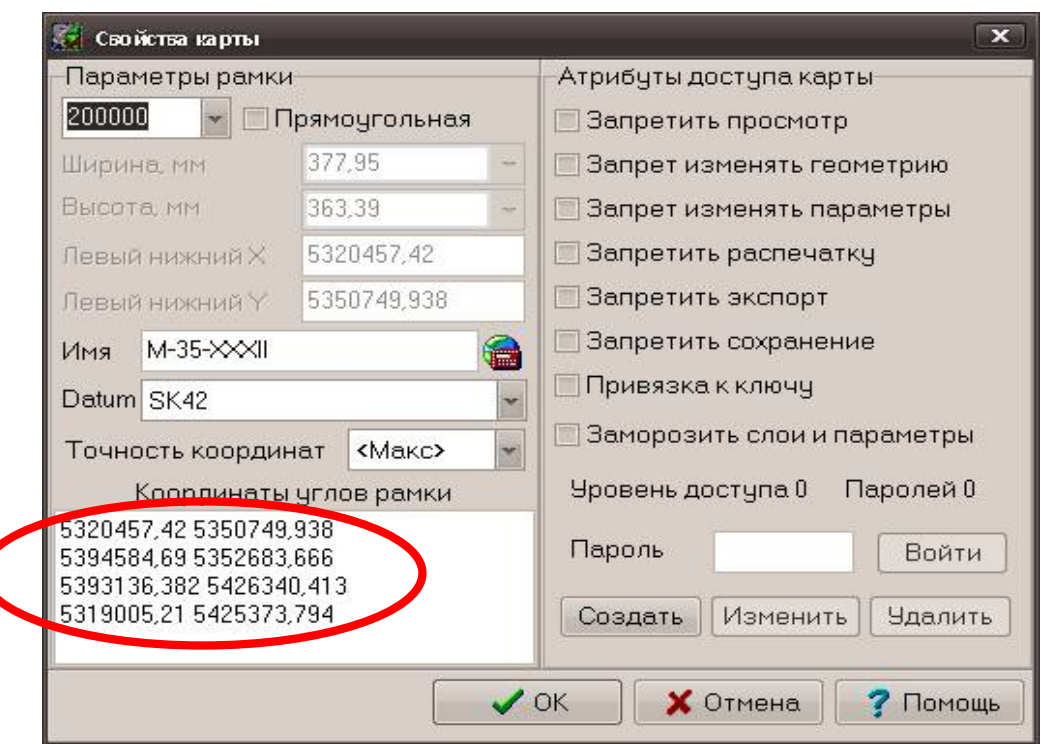

Рис. 2 Розрахунок координат кутів рамки.

В програмному забезпеченні Digitals для орієнтування растрів використовуйте пункт *Растр|"Орієнтування"*. Вибираємо *Опора*. У вікні, що з'явилося, вибираємо **Добавить** та записуємо координати кутів

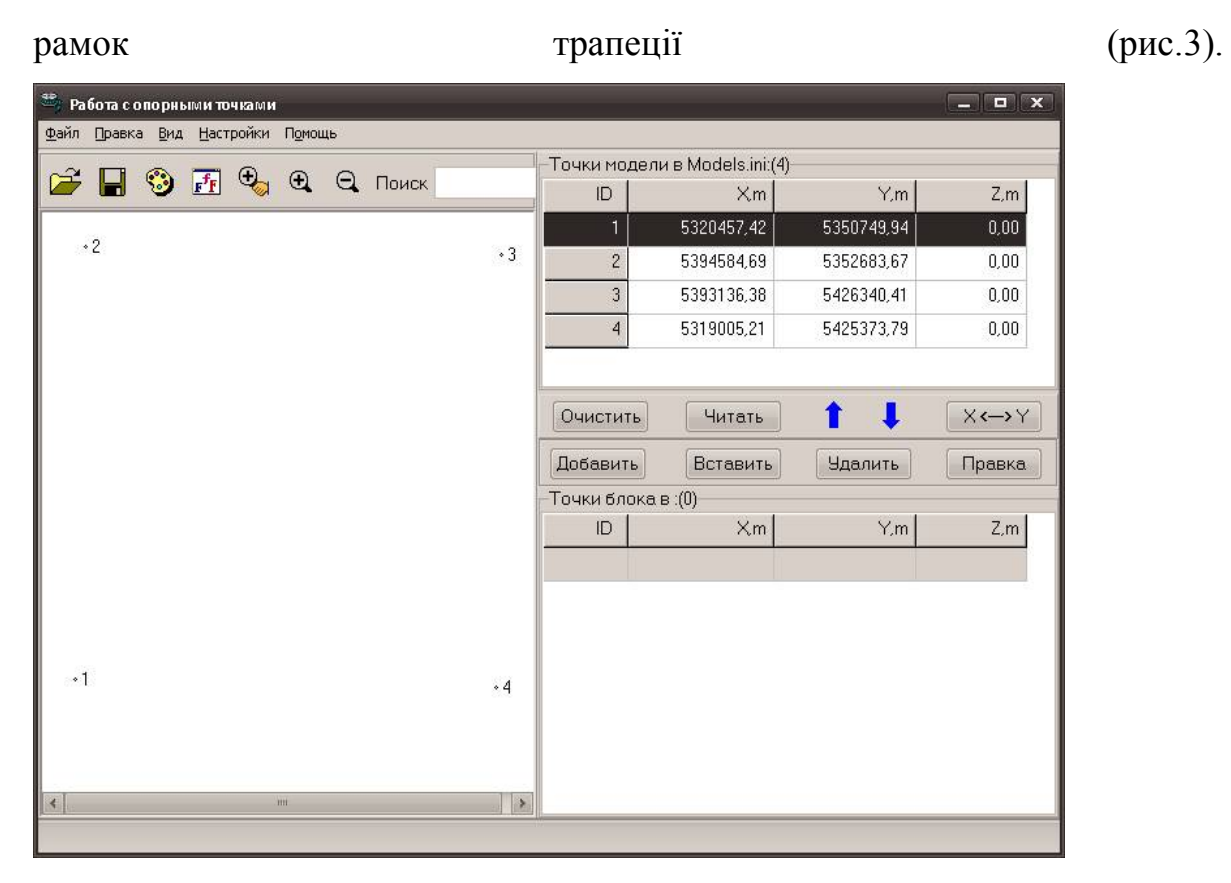

Рис. 3 Робота з опорними точками

Закриваємо вікно. Вікриваємо *Модель-Внешнее ориентирование*, де

вказуємо шлях до номенклатурного листа TIFF та масштаб (рис.4).

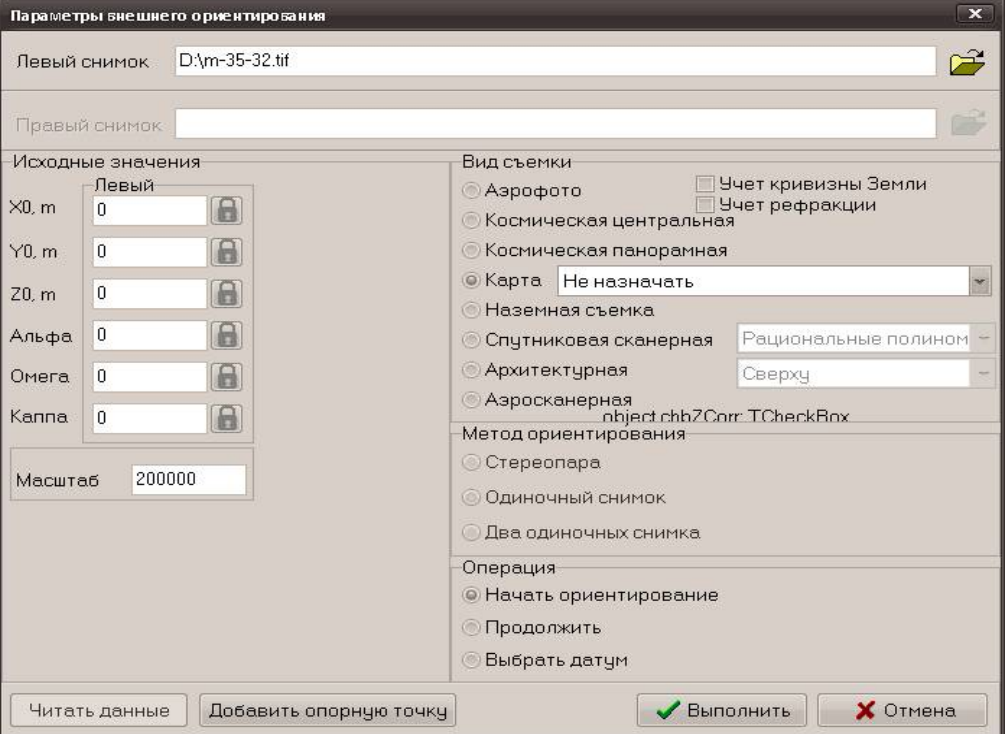

Рис. 4 Параметри зовнішнього орієнтування

Натискаємо Виконати.

Внешнее ориентирование D:\m-35-32.tif  $\infty$ Файл Управление Точки K.  $\odot$ • Точки Таблица Отчет ID. DX m DY, m  $-33.90(-34.15)$  $5.06(-5.10)$  $\mathbf{1}$  $34.35(-34.15)$  $-5.13(-5.10)$  $\overline{c}$  $\overline{3}$  $-34.40(-34.15)$  $5.14(-5.10)$  $-5.07(-5.10)$ 33.95(-34.15)  $\overline{4}$ ско 34.15  $5.10$ Захват Дальше Исключить Повторно Выход X: 21013.998 Y: -20542,908  $\overline{z}$  $0.000$ Zoom  $4:1$ егистрируйте точку 4

Процес орієнтування починається почергово до опорних точок (рис.5).

Рис. 5 Процес орієнтування

Необхідно вказати опорні точки на растрі, які відповідають чотирьом точкам на рамці номенклатурного листа. Після цього потрібно оцінити одержані середні квадратичні похибки. Для масштабу 1:200 000 вони повинні бути не більше 20- 30 метрів на місцевості (0,1-0,15 мм на карті). У випадку допустимих похибок необхідно провести трансформування растру та вийти із діалогу (примітка: каталоги координат не зберігати). В результаті трансформування у вікно з векторною картою добавляється трансформована растрова карта, рамка листа якої повинна відповідати векторному об'єкту *«Службовый слой»* на векторній карті (примітка: виконати команду *Растр-Открыть*).

#### **3. Створення робочої області.**

Об'єкт «Рамка» представляє собою замкнутий лінійний об'єкт, що складається з 5 точок. Створення об'єкту повинно бути побудоване у вигляді квадрату з стороною 10 см в масштабі карти або 20х20 км.

Для практичного виконання необхідно в режимі *Сбору* (рис. 6) вибрати активний шар РАМКА, створений в класифікаторі, та за допомогою шаблону *Сбору* **Прямокутник** зібрати квадрат.

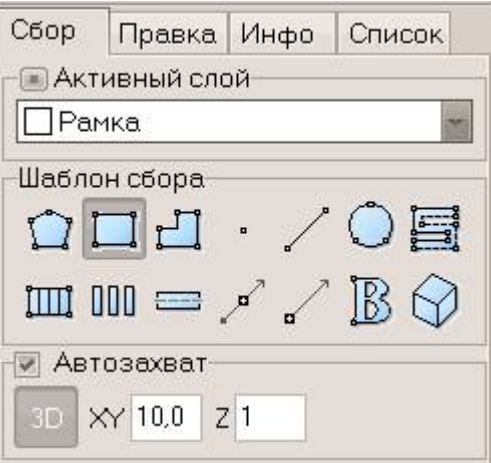

Рис. 6 Робоча панель «Збору»

Результат створення робочої області показаний на рисунку 7.

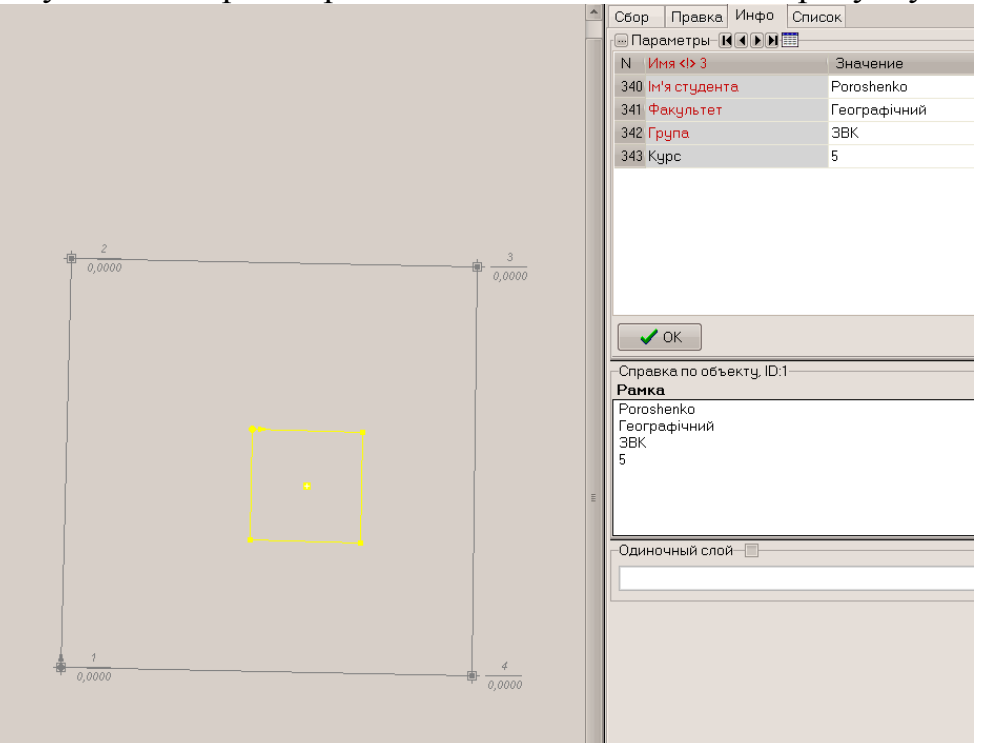

Рис. 7 Результат створення рамки номенклатурного листа топографічної карти та рамки робочої області

#### **4. Векторизація растрового зображення**

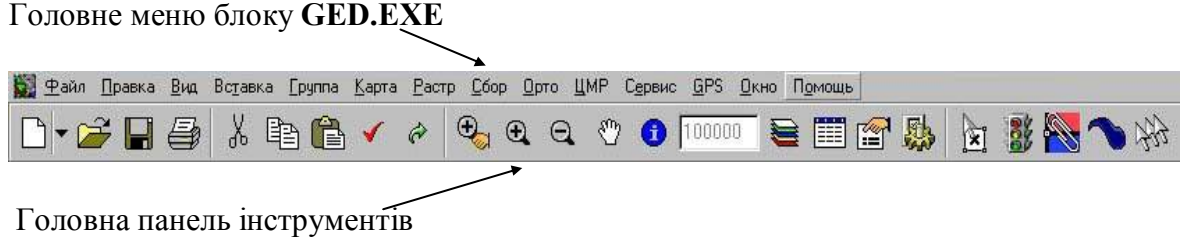

У головному меню програми містяться такі розділи: "Файл", "Правка", "Вигляд", "Вставка", "Група", "Карта", "Растр", "Збір", "Орто", "ЦМР", "Сервіс", "GPS", "Вікно"-"Окно", "Допомога"-"Помощь", які розташовані зверху робочого вікна GED (рис. 8).

Таким чином, системний пакет програм **GED** має 13 горизонтально розташованих розділів: "Файл", "Правка", "Вигляд", "Вставка", "Група", "Карта", "Растр", "Збір", "Орто", "ЦМР", "Сервіс", "GPS", "Вікно". Розділ допомоги – "Помощь" включає опис окремих розділів та опис взаємодії меж ними. Розділ "Помощь" містить список останніх змін програми (Що нового), виклик змісту файлу допомоги ("Зміст") і команду, що виводить на екран інформацію про програму ("Про програму").

Викликавши вікно "Про програму" можна оновлювати програми по Інтернет, переглядати дані про підключені компоненти і замовляти відновлення і додавання нових компонентів.

У свою чергу розділи горизонтального меню при звертанні до них розчиняються на підрозділи з вертикальним меню, команди якого розкриваються при звертанні до них курсором, або натиском правої клавіші "миші". Горизонтальне та вертикальне меню буде активним при роботі з відкритим файлом або відкриттям нового файлу. Зміст інших розділів та підрозділів з вертикального меню послідовно розкритий нижче.

Цифрування елементів змісту топографічної карти виконується у відповідності з правилами цифрового опису картографічної інформації в такій послідовності:

Рис. 8. Робоча панель GED

- Планово-висотна основа
- Гідрографія та гідротехнічні споруди
- Рельєф
- Населені пункти
- Промислові, сільськогосподарські та соціально-культурні об'єкти
- Дорожня мережа
- Рослинний покрив та грунти
- Границі та межі

При цифрованні та редагуванні інформації необхідно використовувати наступні інструменти:

Шаблон включає збір замкнутих об'єктів (полігонів). При закінченні збору об'єкт замикається автоматично. Об'єкт також буде замикатися автоматично по раніше зібраних контурах у випадку, якщо при зборі першої й останньої точки було приєднання до існуючого контуру.

Шаблон Включає збір прямокутників. При зборі такого об'єкта досить зареєструвати дві точки на одній стороні прямокутного об'єкта (довгої), а потім рухати покажчик "миші" в напрямку наступної точки. При цьому русі з'явиться прямокутник з однією фіксованою стороною (із двох зареєстрованих точок), а інша буде рухатися разом з рухом покажчика "миші". Коли рухлива сторона прямокутника буде знаходиться в потрібному положенні, зареєструйте його натисканням лівої кнопки "миші".

Шаблон  $\Box$  включає збір ортогональних об'єктів, тобто об'єктів усі кути яких **–** прямі. Після побудови перших двох точок такого об'єкта програма дозволяє реєструвати наступні точки тільки на лініях, перпендикулярних до попередньо побудованої лінії.

Шаблон включає збір точкових об'єктів. Для збору такого об'єкта досить зареєструвати одну його точку, після чого об'єкт буде завершений автоматично. До точкових об'єктів відносяться стовп, окреме дерево, фонтан і т.ін.

Шаблон включає збір об'єктів-ліній. При зборі з таким шаблоном об'єкт буде завершуватися автоматично після реєстрації двох точок.

Шаблон включає збір окружностей. Для збору кола потрібно зареєструвати три точки, що лежать на ній. У процесі збору об'єкта можлива вставка в нього дуг. Для заміни останніх трьох зібраних точок дугою натисніть Ctrl-A.

Шаблон включає збір контурів, що складаються з рівнобіжних ліній. Об'єктами такого роду є дороги, ріки і т.ін. Спочатку необхідно зареєструвати точку на одному боці смуги, потім відповідну їй точку на протилежному боці. Далі потрібно виконувати збір по тому ж боці, протилежна буде добудовуватися автоматично.

Також можливий збір доріг по осьовій лінії з наступним перетворенням у смугу натисканням кнопки "Лінію" в смугу на закладці "Правка" на правій панелі. Для закінчення збору об'єкта натисніть клавішу F5.

Якщо жодна з кнопок не натиснута, то програма знаходиться в режимі збору незамкнутої полілінії. Для замикання об'єкта в цьому випадку використовуйте клавішу **F3.**

Менеджер шарів, команда **"Шари"** ("Карта | Шари") – дивися "**Огляд менеджера шарів".** У Менеджері шарів *(("Карта | Шари"*) рис. 9) можна створити і редагувати семантичний список усіх присутніх на карті шарів (крім фіксованих) і встановлювати їхні атрибути: товщину, тип і колір лінії, колір і

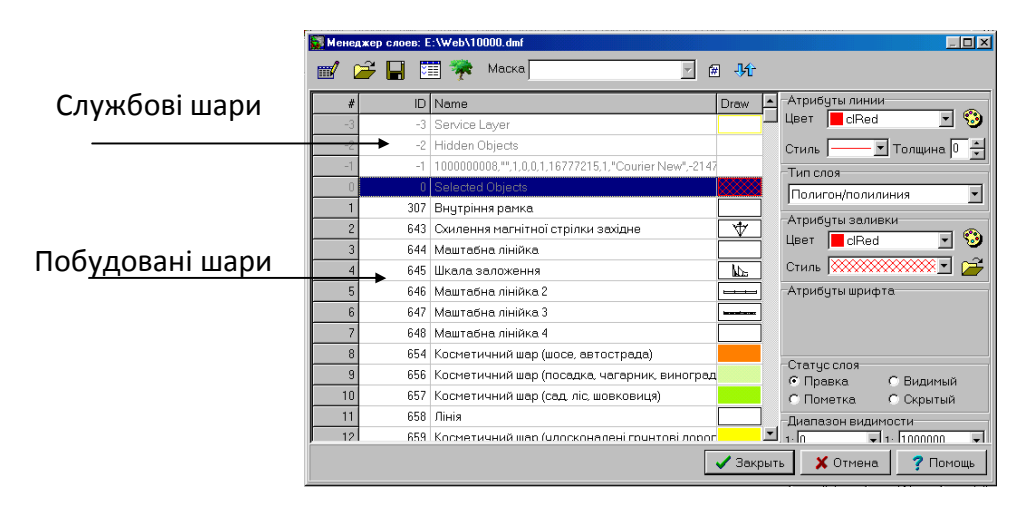

Рис. 9. Панель менеджеру шарів

шаблон зафарбування, умовний знак, доступні для шару параметри. Також можна записати список шарів у файл.

Для редагування списку шарів натисніть кнопку  $\blacksquare$  на верхній інструментальній панелі. Поки кнопка натиснута, список буде знаходитися в режимі редагування. Можна вільно переміщатися за списком у цьому режимі і модифікувати його вміст. Використовуйте клавішу Insert для додавання нового шару. Натискання Enter в останньому рядку списку викликає таку ж дію. Використовуйте праву клавішу "миші" для виклику контекстного меню з функціями редагування, по завершенню редагування натисніть цю кнопку повторно. Режим редагування необхідний тільки для зміни найменувань шарів. Інші операції: копіювання, знищення і вставка доступні по правій клавіші "миші" й у звичайному режимі, так само як зміна атрибутів шарів.

# **Сортування списку шарів**

Послідовність зображення шарів у Менеджері може бути змінена. Для цього необхідно викликати контекстне меню Менеджера (натискання правою клавішею "миші" на списку шарів) і в ньому вибрати пункт Сортувати, у якому вибрати один з підпунктів: По ID (по коду) чи По імені. При сортуванні по коду шари будуть розміщені в порядку зростання їхнього ідентифікатора, при сортуванні по імені шари будуть розташовані за абеткою.

#### **Установлення атрибутів** (графічного представлення) **шарів**

Для зміни атрибутів шару (шарів) позначте необхідні шари і скористайтеся елементами керування на правій інструментальній панелі. Весь її простір розбитий на такі панелі.

Атрибути лінії (Line Attributes):

використовуйте список фарб, що випадає, для задання кольору лінії зі стандартної палітри Windows;

Color dRed  $\overline{\phantom{a}}$ 

використовуйте список стандартних шаблонів, що випадає, для задання типу лінії,

Style [  $\overline{\phantom{a}}$ 

Використовуйте поле редагування для задання товщини лінії на папері в десятих частках міліметра, відображених цілими числами. Наприклад, лінію товщиною 0,1 мм, позначимо цифрою 1.

Width  $\boxed{0}$   $\frac{1}{2}$ 

Використовуйте кнопку для виклику розширеного діалогу визначення кольору. <sup>9</sup>

Тип шару (Layer Style).

#### Layer Style<sup>-</sup> Polygon/Polyline

Використовуйте список, що випадає, для задання типу позначеного шару (шарів). Підтримуються такі типи шарів.

- $\checkmark$  Полігон/Полілінія (Polygon/Polyline) послідовність точок об'єкта, з'єднаних прямими лініями. Цей тип має переважна більшість картографічних об'єктів.
- $\checkmark$  Полігон/Полілінія гладка (Polygon/Polyline Smoothed) послідовність точок об'єкта з'єднаних плавними кривими лініями. Цей тип мають горизонталі.
- Пікет (SpotHeight) відображається у вигляді точки. Цей тип мають підписи оцінок висот, глибин і ін.

**Примітка***. Використовуйте кнопку на правій панелі "Інфо" в основній формі для виносу підписів на карту.*

 Окремий символ (Symbol) – відображається у вигляді точки (окремого умовного знака). Цей тип мають колодязі, одиночні дерева, стовпи й ін.

**Примітка***. Використовуйте кнопку "Дерево" на верхній панелі менеджера шарів для присвоєння шарую умовного знака.*

- $\checkmark$  Рамка і легенда (Frame and Legend) Відображається так само як і Полігон/Полілінія, однак шари з таким типом не відтинаються по рамці при висновку карти на печатку.
- Таблиця (Table) інформація відображається у вигляді таблиці, що містить одну чи декілька колонок тексту. Атрибути лінії, описані вище, визначають вигляд сітки таблиці. Для того, щоб сітка була невидима потрібно

привласнити шару порожній тип лінії. Атрибути заливання визначають тло (прозорість), таблиці. Шрифт тексту в таблиці задається на панелі Атрибути шрифту.

**Примітка**. *Для вставки в карту таблиць використовуйте команду* "*Вставка | Таблиця*", *а для редагування тексту таблиці команду* "*Правка | Об'єкт*".

- Сітка ЦМР (DEM-Grid) відображається у вигляді регулярної чи нерегулярної сітки висот (цифрової моделі рельєфу). Сітка висот створюється процедурою відновлення рельєфу по растровій стереопарі ("*Растр | Відновлення рельєфу*") чи за допомогою інтерполяції з існуючих контурів і пікетів ("*ЦМР | Створити ЦМР*").
- "*Розбивання по аркушах*" (Print Layout) відображається у вигляді квадратів або прямокутників, що мають кути рамки аркуша карти. Розбивання по аркушах вставляється в карту командою "*Вставити | Розбивання на аркуші*", а для установки рамки як поточної використовуйте "*Карта | Установити рамку*". Об'єкти розбивки по аркушах не виводяться на принтер при роздруківці.
- $\checkmark$  Атрибути зафарбування (Brush Attributes):

#### Color dRed  $\overline{ }$

Використовуйте список фарб, що випадає, для задання кольору зафарбування зі стандартної палітри Windows.

Використовуйте список стандартних шаблонів, що випадає, для задання типу зафарбування.

#### Style **XXXXXXXXXX**

**Примітка**. *Шаблон зафарбування є точковим, тобто залежним від розміру пікселя конкретного пристрою: екран, принтер. Можливо також автоматичне заповнення об'єктів за допомогою майданного умовного знака.*

Використовуйте цю кнопку для вибору BMP-файла як шаблон зафарбування об'єктів. Розмір шаблона – 8 на 8 точок. Якщо зображення в BMP–файлі має більший розмір, то використовується верхня ліва його частина.

**Примітка***. Можливе некоректне відображення растрових шаблонів на деяких типах принтерів і плоттеров. Для виклику розширеного діалогу визначення кольору (не з палітри Windows) використовується кнопка* .

- $\checkmark$  Статус шару (Layer State) використовуйте список для зміни статусу позначеного шару (шарів). Шар може знаходитися в одному з таких станів:
- що редагується (Editable) дозволені всі операції над об'єктами даного шару;
- що позначається (Selectable)  $\sigma$ б'єкти даного шару видимі і можуть бути позначені, однак не можуть редагуватися;
- $\bullet$  видимий (Visible) об'єкти даного шару видимі, однак не можуть ні позначатися ні редагуватися;
- невидимий (Hidden) об'єкти даного шару не відображаються на карті, і не можуть ні позначатися ні редагуватися.

Діапазон видимості шару (Visible Scale Range).

Використовуйте два випадаючи списки для задання самого великого і самого дрібного масштабу карти, для яких буде відбуватися відображення даного шару.

*Примітка*. *Використовується в універсальних класифікаторах, щоб сховати шари, які не застосовні для даного масштабу.*

#### **Встановлення параметрів шару**

Кнопкою **Верана**, що розкривається, на верхній інструментальній частині робочої панелі виробляється установлення параметрів (полів бази даних), доступних для шару .

У викликаному вікні ліворуч знаходиться список усіх параметрів карти, а праворуч – параметри, доступні для даного шару чи шарів.

Позначте необхідні параметри в лівому списку, а потім використовуйте кнопку "Copy" (копіювати) для переносу їх у правий. Аналогічно, позначивши шари в правому списку, можна повернути їх за допомогою кнопки Remove. Кнопка Copy All дозволить перенести всі параметри з лівого списку в правий, а Remove All — очистити правий список. Використовуйте також подвійного натискання лівою кнопкою "миші" на кожному з параметрів для переносу його з одного списку в іншій.

Для додавання нових параметрів у список використовуйте Менеджер параметрів.

#### **Вибір умовного знака для шару**

Для зміни умовного знака, позначеного шару (шарів) скористайтеся кнопкою на верхній інструментальній панелі. У викликаному вікні висвітяться всі умовні знаки карти, якщо вони включені у систему. Для редагування бібліотеки умовних знаків карти використовуйте Менеджер умовних знаків.

Поряд із зображенням умовного знака присутній також і його тип, один з таких:

**Ordinal (Окремий)** – колодязь, ліхтар, репер;

**Linear (Лінійний)** – огорожа, границя, укіс;

**Areal (**Майданний**)** – газон, рослинність, сад;

**Oriented linear (**Лінійно-орієнтований**)** – лінії електропередачі;

**Scalable linear (**Лінійно-масштабований**)** – укіс, підпірна стінка.

Позначте необхідний умовний знак і натисніть кнопку OK. Використовуйте подвійне натискання лівою кнопкою "миші" на кожнім зі знаків для його вибору і закриття вікна умовних знаків.

 **Запис і читання списку шарів з файла** виконуються стандартними клавішами Windows запису  $\boxed{\blacksquare}$  і читання  $\boxed{\mathcal{Z}}$ . Розширений опис роботи з умовними знаками розкритий у Менеджері умовних знаків.

# **Фіксовані** (службові) **шари**

Шари з кодами, меншими і рівним нулю, є фіксованими. Ці шари зарезервовані для деяких категорій об'єктів: позначених, вилучених і ін. Ви можете змінювати атрибути цих шарів для задання способу відображення таких об'єктів на екрані. У поточній версії існують такі фіксовані шари:

**Selected objects** – позначені об'єкти (червоний колір лінії за замовчуванням);

**Deleted objects** – вилучені об'єкти (шар не бачимо за замовчуванням);

**Hidden objects** – невидимі об'єкти (шар, який має статус невидимості);

**Service layer** – службовий шар (межа рамки й ін.).

*Поради:* Якщо позначити об'єкт на карті, а потім викликати Менеджер шарів, позначка встановлюється на шар, до якого належить об'єкт.

Подвійне натискання лівою кнопкою "миші" на списку чи шарах у лівому верхньому куті списку позначає всі шари.

# **Менеджер параметрів**, команда **"Параметри"** ("Parameters…").

У *Менеджері* параметрів (полів бази даних) створюється і редагується список усіх доступних об'єктам карти параметрів (крім фіксованих), їхні типи, встановлюються атрибути їхнього відображення у вигляді підписів на карті. Також можна записати у файл список параметрів (чи прочитати їх).

Параметри об'єктів можуть виноситися на карту у вигляді підписів і, у цьому випадку, вони будуть мати атрибути (шрифт, рамка, зафарбування), задані в *Менеджері* параметрів.

Правила роботи зі списком параметрів ті ж, що і зі списком шарів (у *Менеджері* шарів).

#### **Редагування списку параметрів**

Для редагування списку натисніть кнопку  $\blacksquare$ на верхній інструментальній панелі. Поки кнопка натиснута список буде знаходитися в режимі редагування. Ви можете вільно переміщатися за списком у цьому режимі і модифікувати його вміст. Використовуйте клавішу Insert для додавання параметра. Натискання Enter в останньому рядку списку викликає ту ж дію. Використовуйте праву клавішу "миші" для виклику контекстного меню з функціями редагування. По завершенню редагування натисніть кнопку повторно.

Режим редагування необхідний тільки для зміни найменувань параметрів. Інші операції: копіювання, знищення і вставка доступні по правій клавіші "миші" й у звичайному режимі, так само як і зміна атрибутів.

#### **Сортування списку параметрів**

Послідовність параметрів у списку може бути змінена. Для цього необхідно викликати контекстне меню *Менеджера* (натискання правою клавішею "миші" на списку параметрів) і в ньому вибрати пункт *Сортування*, в якому вибрати один з підпунктів: по ID (по коду) і по імені.

При сортуванні по ідентифікатору параметри будуть розміщені в порядку зростання ідентифікатора, при сортуванні по імені параметри будуть розташовані за абеткою.

**Установка атрибутів** (графічного представлення) **параметрів**.

Для зміни атрибутів позначте необхідні параметри і скористайтеся елементами керування на правій інструментальній панелі. Весь її простір розбитий на такі панелі.

#### **Атрибути лінії (Line Attributes)**

Використовуйте список фарб, що випадає, для задання кольору лінії, яка буде обрамляти підпис на карті, зі стандартної палітри Windows

Color dRed  $\overline{\phantom{a}}$ 

Використовуйте список стандартних шаблонів, що випадає, для задання типу лінії <sup>Style</sup> <u>—— -</u>

Використовуйте поле редагування для задання товщини лінії на папері в десятих частках міліметра Width  $\sqrt{1-\frac{1}{x}}$ 

Використовуйте кнопку для виклику розширеного діалогу визначення кольору лінії (Не з палітри **Windows**) .

### **Тип параметра (Parameter Style)**

Parameter Style-Integer

Використовуйте цей список, що випадає, для задання типу позначеного параметра (параметрів). Підтримуються наступні типи:

 Байт, Слово, Ціле **–** призначені для збереження цілочислових значень, що обмежені діапазонами **0..255**, **0..65535** і **–2147483648 .. 2147483647** відповідно.

**Примітка***. Рекомендуємо вам завжди використовувати тип Ціле для цілочислових значень*;

- Речовинне призначений для збереження речовинних чисел (утримуючих цілу і дробову частини);
- Рядок призначений для збереження текстового рядка;
- Логічне призначений для збереження логічних значень Істина/Неправда (Так/Немає);
- Файл містить посилання на будь-який зовнішній файл. Це може бути текстовий, графічний, звуковий чи будь–який інший файл, зв'язаний з об'єктом. При його активізації буде автоматично запущений відповідний Windows-додаток. Ця можливість дозволяє зв'язати об'єкт карти з великим обсягом різнорідних даних, наприклад, для створення Multimedia–карт;
- Список призначений для параметрів задавайте власним класифікатором (списком можливих значень). Для редагування списку використовуйте команду Властивості контекстного меню списку шарів;
- Таблиця призначена для параметрів що задаються списком одного і більше стовпчиків.

# **Атрибути заливання (Brush Attributes)**

 Використовуйте список кольорів, що випадає, для задання кольору зафарбування підпису зі стандартної **палітри** Windows. Якщо необхідно, щоб підпис "затирав" об'єкти, що розташовані нижче (як підпис горизонталі), то вкажіть колір зафарбування – білий .

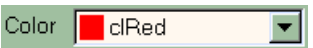

Використовуйте список стандартних шаблонів, що випадає, для задання типу зафарбування.

Style XXXXXXXXXXX

Використовуйте цю кнопку для виклику розширеного діалогу визначення

кольору (не з палітри **Windows**)

Результат векторизації растру представлений на рис. 9

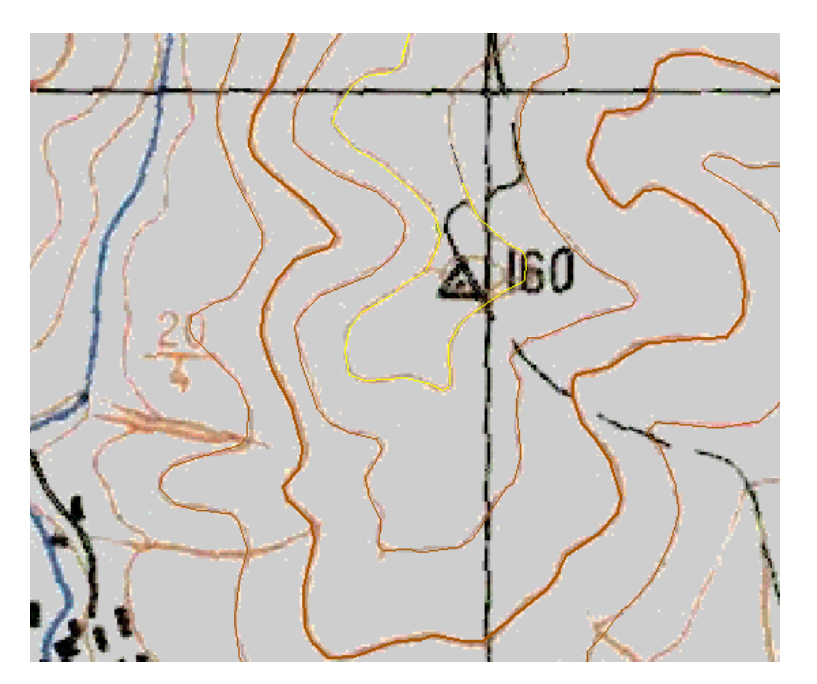

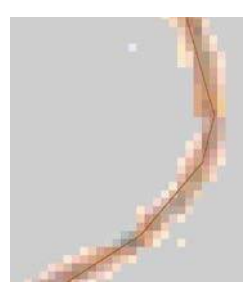

Рис. 9 Результат векторизації растру

# **Підпис**

Після векторизації картографічних об'єктів на карті підписують географічні назви, подаються пояснювальні підписи. В класифікаторі топографічної карти передбачені об'єкти, які відрізняються один від одного назвою шрифта, розміром, кольором иа варіантом викреслювання. Вибір необхідного об'єкту виконуться у відповідності до умовних знаків (рис. 10).

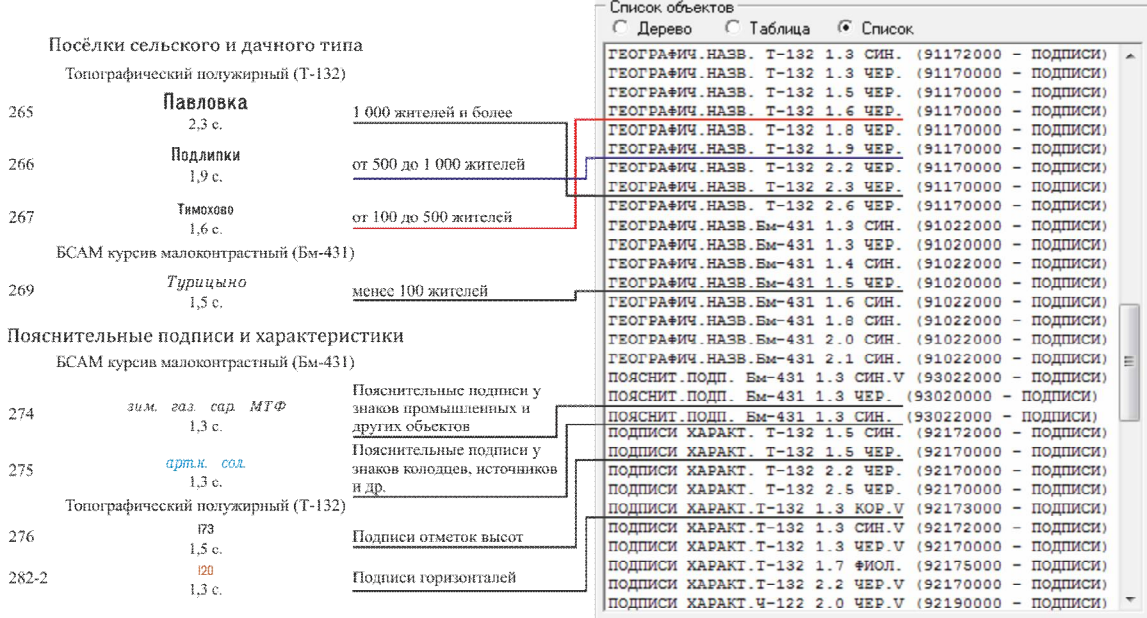

Рис. 10 Приклад відповідності умовних знаків та об'єктів у класифікаторі

Підпис *–* це значення параметра об'єкта, що винесений на карту для відображення. Будь-який параметр об'єкта може бути винесений як підпис. Атрибути задаються в "Менеджері параметрів". Крім цього, розмір, орієнтація і позиція розміщення кожного підпису може бути змінена прямо на карті за допомогою "миші".

Створення і знищення підписів не торкається значень параметрів. Тобто підписи є вторинними: параметр може бути винесений на карту або ні. При наступній зміні значення параметра його підпис поновлюється автоматично.

#### **Створення/Знищення підписів**

Для винесення визначеного параметра у вигляді підпису (для всіх позначених об'єктів) виберіть необхідний параметр у списку на правій інструментальній панелі "Інфо" і натисніть кнопку з зображенням ока (рис. 11). Потім у діалоговому вікні, що з'явилося (рис. 12), виберіть у панелі "Операція" значення "Створити підпис" для створення підписів чи «Вилучити підпис» для знищення.

Якщо необхідний параметр не з'являється в списку, то необхідно додати його

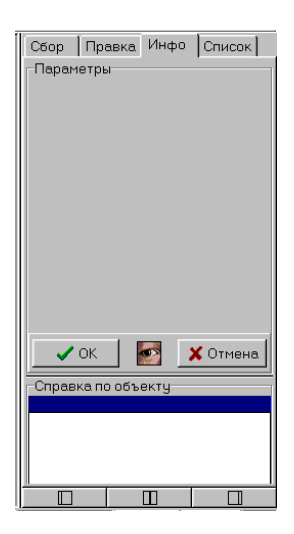

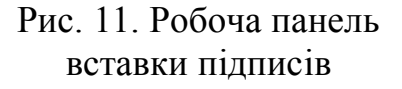

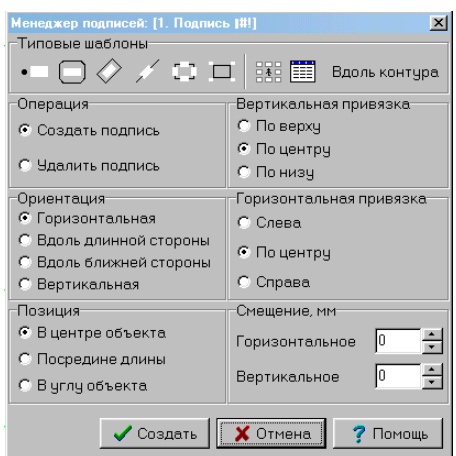

Рис. 12. Діалогове вікно менеджеру підписів

в список доступних для шару параметрів.

Для швидкого додавання параметра в шар позначеного об'єкта можна використовувати подвійний натисканням лівої кнопки "миші" на заголовку параметри панелі "Інфо".

Підписи можна також виносити на карту за допомогою переміщення. Для цього позначте об'єкти, переключіться на закладку "Інфо" правої панелі інструментів. Вибравши потрібний параметр, натисніть ліву кнопку "миші" на назві параметра і, утримуючи її, переміщайте покажчик на карту. Відпустіть ліву кнопку "миші" й у позиції покажчика "миші" з'явиться підпис зі значенням обраного параметра.

Якщо позначено більше одного об'єкта, то підписи будуть створені в центрі кожного з них незалежно від позиції, в якій був курсор при відпусканні кнопки "миші".

*Деякі операції з підписами можна виконувати за допомогою контекстного меню підпису. Щоб викликати це меню, спочатку позначте об'єкт, потім підведіть курсор до центра підпису і коли він змінить свою форму натисніть праву клавішу "миші". З'явиться контекстне меню, в якому доступні команди.*

"Вилучити підпис" – знищує підпис (чи дублікат), для якого було викликане контекстне меню.

"Горизонтально" – дозволяє вибрати один з варіантів горизонтального вирівнювання (точки прив'язки) підпису: ліворуч, по центру, праворуч.

"Вертикально" – установлює положення точки вертикальної прив'язки по верхньому краю, по центру чи по нижньому краю підпису.

#### **Створення декількох дублікатів одного підпису**

Для створення ще однієї копії підпису наведіть на її центр, і коли курсор змінить форму, натисніть клавішу Ctrl і, утримуючи її, перетягніть підпис у нову позицію (натиснувши й утримуючи ліву кнопку "миші").

Для знищення кожного з дублікатів підпису використовуйте контекстне меню, описане вище.

#### **Операції з підписами**

Підпис, створений автоматично за допомогою команди "Створення/знищення" не завжди попадає в потрібну позицію, іноді необхідно розгорнути окремий підпис чи змінити розмір шрифту.

Для операцій з підписом необхідно позначити об'єкт, що її містить. При цьому всі підписи об'єкта зобразяться з їхньою рамкою. Перелік операцій з підписом:

 Переміщення підпису – підведіть покажчик "миші" до її центра. Після того, як курсор змінить форму натисніть ліву клавішу "миші" і, утримуючи її, перемістіть підпис у потрібну позицію.

**Примітка***. Включіть режим зображення центрів для того, щоб бачити центр підпису на екрані.*

 Копіювання підпису (створення дубліката) – натисніть і утримуйте клавішу Ctrl у процесі її переміщення. Копіюванням можна створювати дублікати підпису необхідні для виносу на карту найменувань протяжних лінійних об'єктів: рік, вулиць, доріг і ін.

 Розворот підпису – підведіть покажчик "миші" до стовщеної точки в лівому нижньому куті її рамки. Після того, як покажчик "миші" змінить свою форму

на дві напівкруглі стрілки, натисніть ліву клавішу "миші" і, утримуючи її, переміщайте покажчик. При цьому підпис буде повертатися щодо точки прив'язки.

**Примітка***. Програма допомагає зорієнтувати підпис на будь-який кут, кратний 90° з допуском 2°.*

*При цьому програма автоматично змінить орієнтацію підпису на найближче вертикальне чи горизонтальне положення. Для тимчасового відключення цієї функції, утримуйте клавішу Shift при розвороті.*

 Зміна розміру підпису – розмір шрифту при створенні підпису дорівнює значенню, встановленому в Менеджері параметрів для даного параметра. Установіть там потрібне значення перед операціями створення підписів. Для зміни розміру підпису на карті підведіть покажчик "миші" до правого нижнього кута рамки, що облямовує підпис. При цьому покажчик "миші" змінить свою форму на дві діагональні стрілки. Натисніть ліву клавішу "миші" і, утримуючи її, змініть підпис.

**Примітка***. Розтягнутий чи стиснутий таким способом підпис стає унікальним, з незмінним масшабуванням. Тому використовуйте дану можливість лише в крайньому випадку і уважніше вирішуйте питання розміру шрифта спочатку.*

Результат створення ділянки карти представлений в прінтерному вигляді на рис. 13.

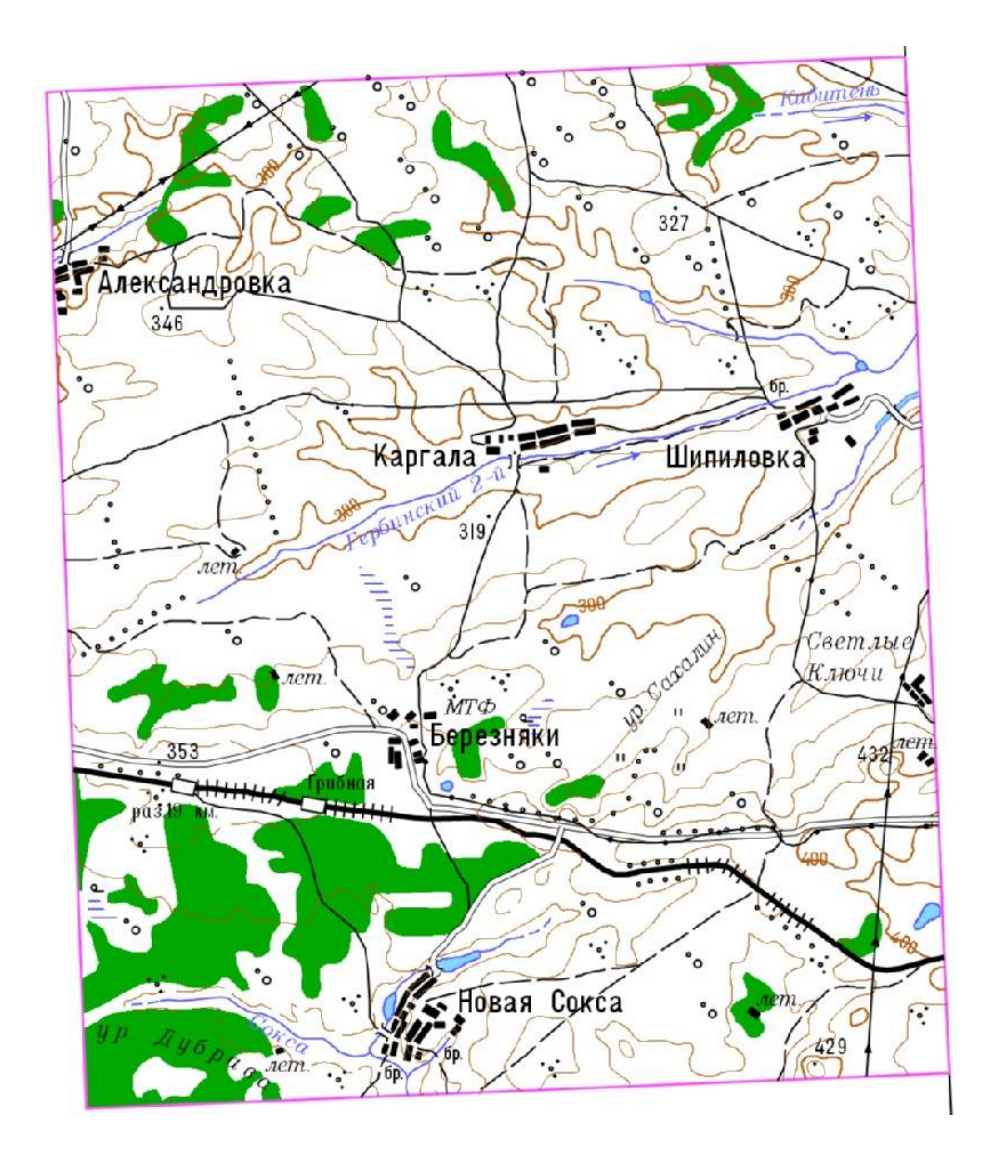

Рис. 13 Фрагмент номенклатурного листа топографічної карти масштаба 1:200 000

# **Лабораторна робота №3 КОНТРОЛЬ ВЕКТОРНОЇ КАРТИ ТА ВИПРАВЛЕННЯ ПОМИЛОК В DIGITALS**

#### **Технологія контролю якості та редагування векторних карт**

Проведення контролю якості виконують для автоматичного пошуку помилок та їх усунення. Для цього необхідно виконати топологічний контроль і контроль абсолютних висот. Контроль можна виконувати на різних етапах створення та використання електронної карти. При цьому перевіряються структура, метричний опис об'єктів, їх семантичний опис, топологія і т.і.

# **Завдання:**

- 1. Виконати автоматичний контроль створеної векторної карти
- 2. Провести виправлення знайдених помилок
- 3. Виконати візуальний контроль інформації.

# **Виконання роботи:**

#### **1. Контроль якості векторної карти**

Контроль якості векторної карти виконується за допомогою команд «Карта-Контроль» та «Карта-Проверка» рис.14, що працють в двох режимах.

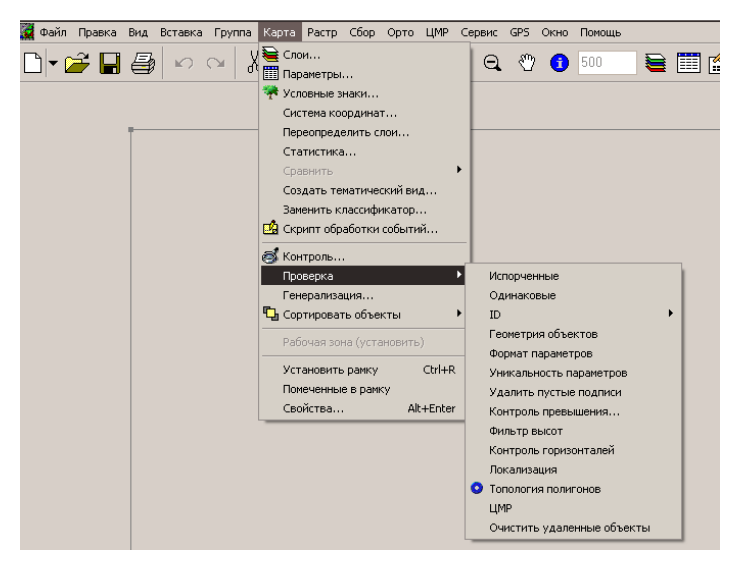

Рис. 14 Діалог контролю векторної карти.

### **2. Візуальний контроль**

Візуальний контроль виконується для виявлення помилок, що не виявлені автоматичним контролем. Як правило, використовується для пошуку топологічних помилок, таких як:

- Непримикання рослинності з річками та дорогами
- Відсутність спільних точок річок, доріг та інших об'єктів

Для проведения візуального контролю рекомендується вибрати чорновий вид зобарження (*«Вид – Черновой»*).

# **Лабораторна робота №4 СТВОРЕННЯ ПРИНТЕРНОЇ ПРОБИ ВЕКТОРНОЇ КАРТИ**

Після контролю даних та виправлення зауважень виводиться принтерна проба для перевірки правильності зображення всіх елементів. Для порівняння створеної карт из вихідним картографічним матеріалом в даній лабораторній роботі складається формуляр.

# **Завдання:**

- 1. Зберегти створений фрагмент карти в растровому форматі BMP
- 2. Заповнити формуляр

# **Виконання роботи:**

# **1. Збереження карти у форматі BMP**

Створену векторну карту можна зберегти як растрове зображення у форматів BMP. Для одержання зображення високої якості необхідно вибрати меню «*Файл – Експорт в …»*, тип файлів – *файл BMP*). При цьому в діалозі (рис.15) вибираються такі параметри:

- *роздільна здатність растру – 300 dpi;*
- *тип кольорової моделі – цветной (24 bit)*

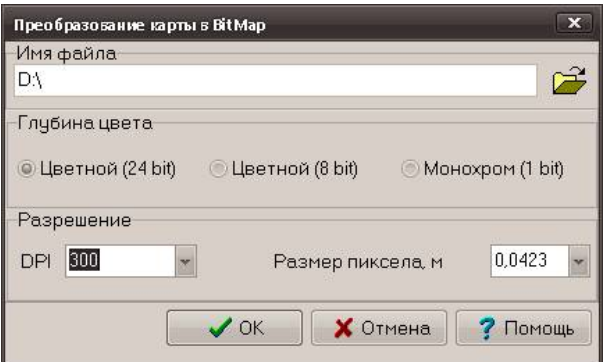

Рис. 15 Збереження карти в форматі BMP
Аналогіним чином створюється растрове зображення вихідного картографічного матеріалу.

## **2. Заповнення формуляру**

Результатом виконання лабораторної роботи є заповнений формуляр, приклад якого наведений в таблиці 4.

У випадку виявлення зауважень щодо принтерної проби, карта виправляється і принтерна проба видруковується ще раз.

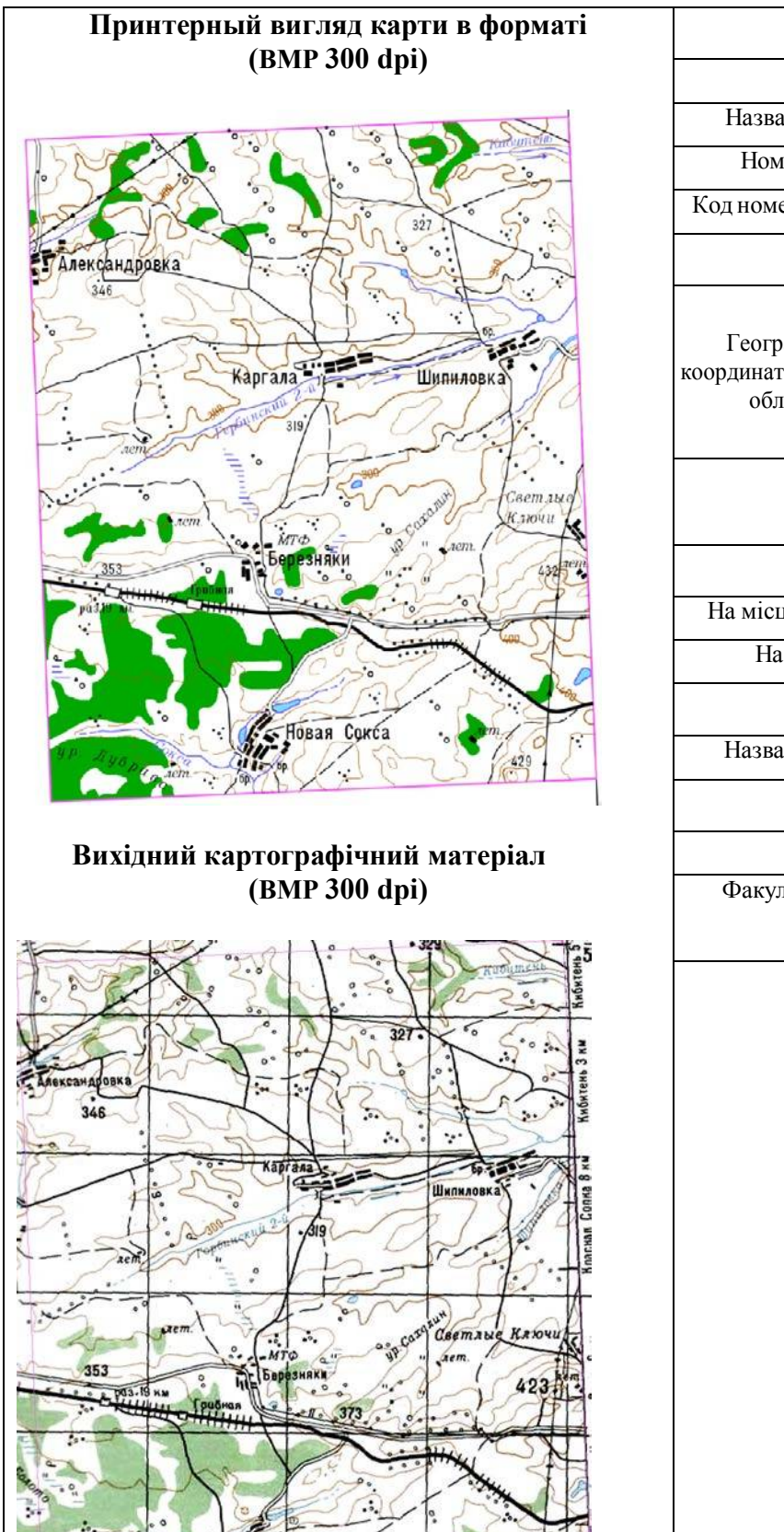

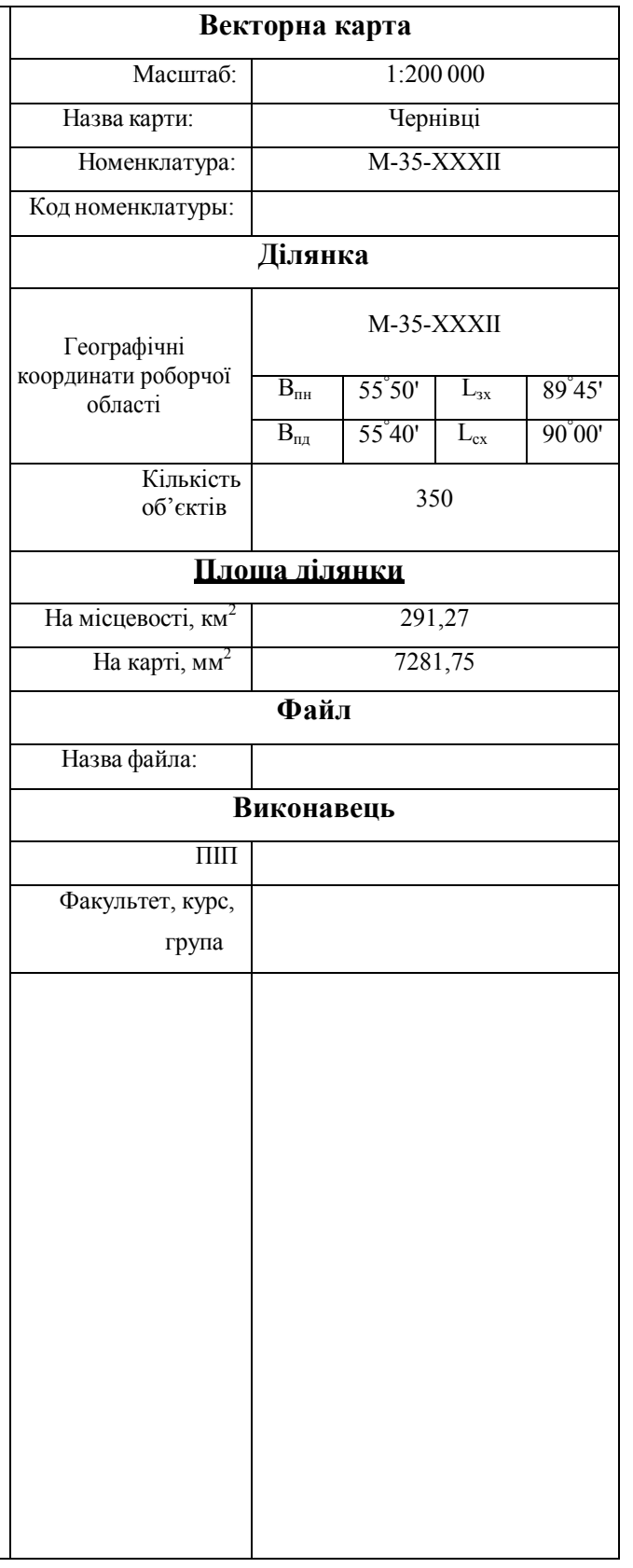

## **ЛІТЕРАТУРА**

1. Digitals для Windows 95/98/NT». Программное обеспечение для создания цифровых карт и планов // Руководство оператора–Винница.: 2007.

2. Постанова КМУ «Про затвердження порядку загальнодержавного топографічного і тематичного картографування» від 4.09.2013 р.,№661, Київ.

3. «Умовні знаки для топографічних карт масштабів 1:25000, 1:50000, 1:100000Укргеодезкартографія, Київ, 2002.

4. Цифровая картография и геоинформатика. Краткий терминологический словарь / под общей ред. Е.А.Жалковского. – М.: Картгеоцентр. – Геодезиздат, 1999. -46 с.

## ЗМІСТ

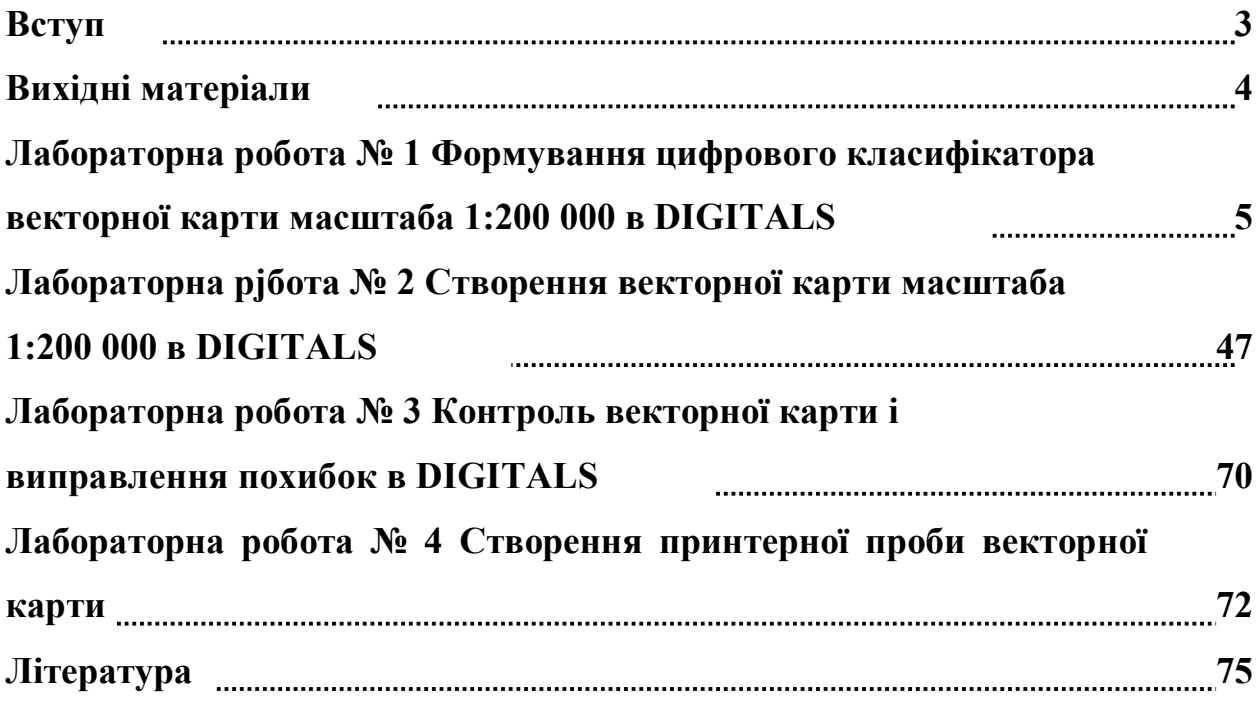